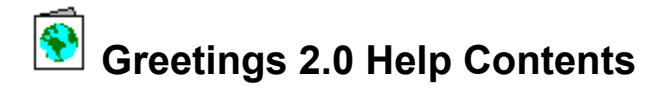

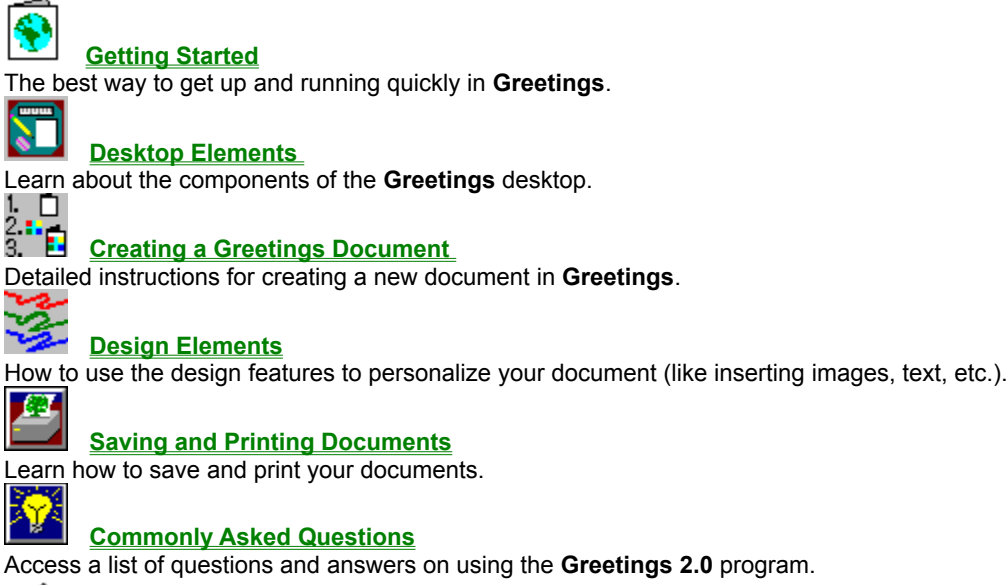

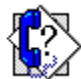

**Getting Help**

How to contact Parsons Technology if you need assistance.

# **Getting Started**

Welcome to **Greetings 2.0 for Windows**. Both the Standard and Deluxe versions of **Greetings** will help you create professional-looking and personalized cards, posters, and banners for any and all occasions. Greetings includes 50 images to help get you started.

For Help on any feature in the program, click the context sensitive **Help** toolbar button, drag it to the location on the workspace that is in question and click the mouse button. You will access the appropriate topic to help you in the process. Or, you can always press **F1** to open the Help topic appropriate to your location, click on the **Help** button in a dialog, or select the **Greetings Help** option on the Help menu.

#### **For more information see:**

### **Glossary**

**Alignment** -- Organization of objects along one or more lines on a page, or for text, alignment is typically along the left or right margin or centered on the page.

**Bitmap (BMP)** -- A matrix of dots that forms a graphic image. Bitmaps are raster (as opposed to vector) graphics. See Vector graphics below.

**Elements** -- Refers to the objects placed on a page which can be manipulated independently such as blocks of text, images, and shapes.

**Embed** -- Refers to embedding graphics, where images are actually stored in the document so you can take it and use that document on another computer running **Greetings 2.0.**

**Flip** -- To turn an object over 180 degrees (from left to right, right to left, or top to bottom).

**Font** -- A set of characters in one typeface.

**Graphic** -- A non-text element on a page used to illustrate (such as an image or line drawing).

**Grid** -- Series of non-printing horizontal and vertical lines spaced at intervals on the document that are used for placing and aligning objects. The grids are not printed on the document.

**Import** -- To bring text (stored in a .TXT file) from another application into a document file.

**Justify** -- To align text with both the left and right margins, creating a very orderly column but with varied spacing between the words on each line.

**Layout** -- The arrangement of text and graphics on a page.

**Line art** -- Graphic illustrations that use only black lines or solids and white space.

**Object** -- Also called an element, the items on a page, such as blocks of text and images, that can be selected and manipulated independently of one another.

**Revert** -- Return to previous version (ignoring any unsaved changes or edits).

**Shapes** -- In **Greetings**, any of the objects you place in a document using the drawing tools (line, rectangle, ellipse, regular polygon).

**Snap To** -- An alignment tool used for making grids and guide lines act like magnets to objects. When an object is moved near a grid or guideline, it is snapped into alignment in relation to the nearest grid intersection or guideline.

**Template** -- A layout of a document containing sample images and text that can be substituted with more personalized objects.

**Toolbar** -- The horizontal toolbar providing access to program features. The Windows 95 version contains 2 toolbars: a horizontal Standard toolbar and a vertical Format toolbar. The Standard toolbar provides file and view options while the Format toolbar provides object manipulation and drawing features.

**Type styles** -- Also called attributes, characteristics that can be applied to a typeface (or font) such as bold, italic, etc.

**Vector graphics** -- Also known as object-oriented graphics, a vector graphic is stored as a mathematical formula for the direction lines that make-up the image. Vector graphics can be resized without distortion while bitmaps (or raster) graphics are easily distorted when resized. (See Bitmaps above).

**Workspace** -- A term used to describe the working are provided on screen when a document is open in **Greetings**.

### **Menu Options**

You can access program features using the pull-down menus accessible from the menu bar. Similar or related features are grouped together, and depending on your program location, the menu options will vary and all the options will not be available at every location.

**File** -- Open, save, and close documents; revert to most recently saved version of a document; set up a document page; set up the printer; print a document; exit the program, and access recent files.

**Edit** -- Undo or redo editing actions; cut, copy, and paste selected items; delete a selected item; select all the items in the current document; open the Object Properties dialog; duplicate a selected item; insert an image or text.

**View** -- Show or hide the toolbar and status bar, display or hide grids, select a paper color, change the desktop view of the current document, move in the document, display or hide rulers and the Navigator.

**Shapes** -- Enable the Select tool or one of the shape tools.

**Arrange** -- Center a selected item in the document; maximize a selected item in the document; layer, align, or flip elements in the document.

**Tools** -- Set up rulers, grids, and guidelines.

**Options** -- Set program preferences, defaults, and printing options in the Program Configuration dialog.

**Window** -- Arrange open windows and icons on the workspace or access an open document.

**Help** -- Access online Help topics, information on technical support, and details on the program version, registration, and development team members.

#### **File Menu**

The options on the File menu will vary depending on the status of your current project. Every option will not be available at every location. The options are:

**New** -- Opens the Select Project Type dialog where you can select the format for the document you wish to create.

**Open** -- Opens a file selector dialog where you can select a previously saved document.

**Close** -- Closes the document open on the desktop. (This option is only available when a document is open on the desktop.)

**Save** -- Saves edits to a document under its original file name. (This option is only available when a document is open on the desktop.)

**Save As** -- Opens the Save As dialog where you can name your document and select the path. (This option is only available when a document is open on the desktop.)

**Revert** -- Reverts to the most recently saved version of the document. Doing so will ignore any changes you have made. (This option is only available when a document is open on the desktop.)

**Print Preview** -- Displays the current document as it will appear when printed. (This option is only available when a document is open on the desktop.)

**Print** -- Opens the Print dialog appropriate to the document currently open on the desktop. (This option is only available when a document is open on the desktop.)

**Page Setup** -- Opens the Page Setup dialog appropriate to the document open on the desktop. (This option is only available when a document is open on the desktop.)

**Print Setup** -- Opens the Windows Print Setup dialog where you make selections for setting up the printer.

**Send** (Windows 95 only) **--** Opens Microsoft Mail or Microsoft Exchange and attaches a copy of the current document to a blank mail message. This allows you to send a copy of a document to someone electronically.

**Exit** -- Exits the program. You will be asked to save any documents that may be open on the desktop.

In addition to the above menu options, the four most recently accessed documents will be listed on the File menu when a document is open on the desktop. Clicking on a document file name listed opens that document on the desktop.

**For more information see:**

**Menu Options Desktop Elements**

# **Closing a Document**

To close a document open on the workspace, select the **Close** option from the File menu, or press **Ctrl+F4**. If the document has not been saved, you will be prompted to do so.

**For more information see:**

**Menu Options Saving a Document**

## **Saving a Document**

To save the current document for the first time,

- 1. Click on the **Save** button on the toolbar (or select Save As from the File menu).
- 2. In the Save As dialog that opens, enter the file name in the File Name field and use the selector boxes and drop down lists to indicate the path (drive/directory) for saving the document.
- 3. Click **OK** to save the document and return to the workspace.

Once you have saved a document, you will want to save your changes periodically as you work on the document. Click the **Save** button or select Save from the File menu to save edits to a previously saved document.

If you want to save your document with a different name, choosing Save As opens the Save As dialog. Here you can enter a new name and path for the document. For example, if you want to save your document on a floppy disk to work on a different computer, you would choose Save As from the File menu, enter a file name in the File Name field and choose drive A: (or B:) in the Drives field.

**For more information see:**

**Menu Options Reverting to Last Saved Document**

## **Saving and Printing Documents**

#### **To save the current document for the first time:**

- 1. Click on the **Save** button on the toolbar (or select Save As from the File menu).
- 2. In the Save As dialog that opens, enter the file name in the File Name field and use the selector boxes and drop down lists to indicate the path (drive/directory) for saving the document.
- 3. Click **OK** to save the document and return to the workspace.

Once you have saved a document, you will want to save your changes periodically as you work on the document. Click the **Save** button or select Save from the File menu to save edits to a previously saved document.

If you want to save your document with a different name, choosing Save As opens the Save As dialog. Here you can enter a new name and path for the document. For example, if you want to save your document on a floppy disk to work on a different computer, you would choose Save As from the File menu, enter a file name in the File Name field and choose drive A: (or B:) in the Drives field.

#### **You can print a document open on the desktop by:**

- \* Selecting Print from the File menu, or
- \* Selecting the Print toolbar button, or
- \* Pressing **Ctrl+P**.

To print a document,

- 1. Mark your selections by clicking on the radio buttons and check boxes in the dialog. You can indicate the print quality by making a selection in the display list box and entering the number of copies in the Copies field.
- 2. If you need to make changes for your printer setup, access the Print Setup dialog by clicking on the **Setup** button on the right side of the dialog. For instance, you may need to change the orientation of your paper (landscape or portrait) or paper size by making selections in the Print Setup dialog. For more information on setting up your printer, see the topic **Print Setup**.
- 3. When you are satisfied with your selection(s), click on the **OK** button.

You also can print your document from the **Print Preview** window by selecting the **Print** button located near the top of the window. The Print dialog will open and you can make your selections as described above.

**TIP**: If you experience problems printing your documents, check the **Printing Preferences** topic in this Help file for trouble shooting information.

**For more information see:**

**Menu Options Reverting to Last Saved Document Page Setup Printing Two-Sided Documents Printing Preferences Commonly Asked Questions**

**See also:**

**Creating Greeting Cards Creating a Poster Creating Banners**

## **Reverting to Last Saved Document**

As you make changes to **Greetings** documents, you will want to save the document periodically to ensure the edits or changes are made and displayed the next time you open the document. If you find yourself experimenting with changes to the document but have not saved them, you can return to the previously saved version of the document by selecting the **Revert** option on the File menu. The edited version will close and your previously saved version of the document will open on the desktop.

**TIP**: This is helpful if you have made unsaved edits or changes to the document and then decide you do not like the changes. Other options include saving the document under another name, or you can click on the **Undo** button on the toolbar to undo your last eight (8) changes.

**For more information see:**

**Menu Options Saving Documents**

# **Printing**

You can print a document open on the desktop by,

- \* Selecting Print from the File menu, or
- \* Selecting the Print toolbar button, or
- \* Pressing **Ctrl+P**.

To print a document,

- 1. Mark your selections by clicking on the radio buttons and check boxes in the dialog. You can indicate the print quality by making a selection in the display list box and entering the number of copies in the Copies field.
- 2. If you need to make changes for your printer setup, access the Print Setup dialog by clicking on the **Setup** button on the right side of the dialog. For instance, you may need to change the orientation of your paper (landscape or portrait) or paper size by making selections in the Print Setup dialog. For more information on setting up your printer, see the topic **Print Setup**.
- 3. When you are satisfied with your selection(s), click on the **OK** button.

You also can print your document from the **Print Preview** window by selecting the **Print** button located near the top of the window. The Print dialog will open and you can make your selections as described above.

**TIP**: If you experience problems printing your documents, check the **Printing Preferences** topic in this Help file for trouble shooting information.

**For more information see:**

**Page Setup Printing Two-Sided Documents Printing Preferences Commonly Asked Questions**

**See also:**

**Creating Greeting Cards Creating a Poster Creating Banners**

# **Print Setup**

The Print Setup option on the File menu allows you to select printer options in the Windows Print Setup dialog.

**TIP**: Two options in the dialog that you may need to change frequently (depending on the document you are producing) are the Orientation and Size options. Making a selection in the Page Setup dialog does not affect the Print Setup dialog. You will need to use the Print Setup dialog to accommodate your orientation and paper size choices (especially for larger sizes of paper, like Legal, 8 x 14, etc.

If you have trouble printing a document, consult the **Printing Preferences** topic in this Help file for trouble shooting information.

You may also want to open the Print Setup dialog to check your system settings if you are experiencing problems. Always consult your printer manual or your Windows manual for more information on printer settings.

**For more information see:**

**Page Setup Printing Preferences Commonly Asked Questions**

#### **Print Preview**

Selecting the **Print Preview** option on the File menu (or clicking on the **Print Preview** button on the toolbar) opens the Print Preview window where you can view your current document as it will appear when it is printed.

Your options in the Print Preview window are,

**Print** -- Opens the Print dialog so you can print the document.

**Next Page** -- Click to move to the next page in the document (for multiple-paged documents like posters and banners, or 2-sided documents like one-fold greeting cards).

**Previous Page** -- Click to move to the previous page in the document.

**Two Page** -- Click to view two pages side-by-side in the Print Preview window. (For instance, when you are creating a banner or poster with more than one page).

**Zoom In** -- Click to zoom in the document view. Note that your cursor is a magnifying glass as well and you can click anywhere in the document view to zoom in.

**Zoom Out** -- Click to zoom out the current document view.

**Close** -- Close the Print Preview window and return to the document workspace.

**TIP**: If you experience problems printing your documents, check the **Printing Preferences** topic in this Help file for trouble shooting information.

**For more information see:**

**Print Setup Printing Printing a Two-Sided Document Printing Preferences Page Setup Commonly Asked Questions**

## **Printing Two-Sided Documents**

Several of the documents in **Greetings** can be printed with two sides to one sheet of paper. For instance, if you are printing a one-fold greeting card, you can print a side then print the reverse side by feeding the printed page back through the printer.

For one-fold greeting cards, the Print dialog that appears when you click the **Print** toolbar button (or select Print on the File menu) will have options so that you can pause the printer between sides, or print each side separately. See the topic **Creating Greeting Cards** for more information.

**TIP**: If you experience problems printing your documents, check the **Printing Preferences** topic in this Help file for trouble shooting information.

**For more information see:**

**Page Setup Print Setup Printing Printing Preferences**

# **Exiting the Program**

You can exit the program by,

- \* Selecting Exit from the File menu.
- \* Press **Alt+F4**.

Exiting the program in any other way may damage the program files. Do not use **Ctrl+Alt+Del** to exit the program.

**For more information see: Closing Documents Saving Documents**

### **Edit Menu**

Once you open a document on the desktop, the Edit menu is active on the menu bar and provides access to the many features for adding and editing elements to the document. Many of these options are also accessible on the toolbar, or you can use your right mouse button to pop-up a menu for quick and easy access to many of these same features.

Your options on the Edit menu are,

**Undo** -- Undoes the most recent action (up to the most recent eight).

**Redo**-- Redoes the most recent undo (up to the most recent eight).

**Cut** -- Cuts a selected item from the current document.

**Copy** -- Copies a selected item from the current document to the Windows Clipboard.

**Paste** -- Pastes the item from the Windows Clipboard in the current document.

**Delete** -- Deletes a selected item from the current document.

**Select All** -- Selects all the items on the current document for cutting, pasting, moving, deleting, grouping, or other editing action.

**Properties** -- Opens the Object Properties dialog where you make selections for inserting and defining attributes for images, text, and shapes.

**Duplicate Selection** -- Duplicates one or more selected items on the current document.

**Insert Image** -- Opens the Open file selector dialog where you select an image to insert in the current document.

**Insert Text** -- Opens the Object Properties dialog with the Text tab displayed on top where you can enter text and assign numerous attributes to the text for insertion in the current document.

**Insert New Object** -- Opens the Insert Object dialog where you make selections for inserting OLE objects from compatible software programs (OLE server applications) such as Parsons **Special TextEffects**.

**Links** -- Opens the Link dialog where you make selections for linking OLE objects from another program to the current document.

**Object** -- Activates embedded or linked OLE objects for editing purposes.

**For more information see:**

**Selecting Documents**

#### **View Menu**

The View menu has options for selecting how you view the various desktop elements. You will make selections by clicking on an option to either turn it off or on or to open a dialog where you can mark additional selections.

The options on the View menu will vary, depending on your program location. Many of the options are available by clicking on the right mouse button to pop-up a menu providing quick access to an option. A check mark next to an option means it is currently displayed (or enabled).

**Grid Lines** -- Display or hide the grids on the current document. (This option is available only when a document is open on the desktop.)

**Paper Color** -- Opens a Color selector dialog where you can select the color of the paper you will use to produce the document. (This option is available only when a document is open on the desktop.)

**Fit in Window** -- Fits the document within the workspace on the desktop. The Fit in Window option has a 20 percent minimum zoom factor for larger documents (such as multi-page banners and posters) so some documents may not completely fit in the window. (This option is available only when a document is open on the desktop.)

**Zoom** -- Select your view of the document on the desktop from 25 percent to a more detailed 100 percent magnification. (This option is available only when a one-fold greeting card document is open on the desktop.)

**Next Pane** -- Moves you to the next pane (or page) of the document. This is particularly helpful if you do not have the Navigator displayed on the desktop. (This option is available only when a document is open on the desktop.)

**Previous Pane** -- Moves you to the previous pane (or page) of the document. This is particularly helpful if you do not have the Navigator displayed on the desktop. (This option is available only when a one-fold greeting card document is open on the desktop.)

**Toolbar** -- Available at all program locations, you can show or hide the toolbar displayed on the desktop by clicking on this option.

**Status Bar** -- Clicking on this option shows or hides the status bar displayed on the desktop.

**Rulers** -- Displays or hides the horizontal and vertical rulers on the desktop. (This option is available only when a document is open on the desktop.)

**Navigator** -- Opens or closes the Navigator on the desktop. (This option is available only when a one-fold greeting card document is open on the desktop.)

**Show OLE Objects** -- Displays OLE objects in the document. (This option is available only when a document is open on the desktop.)

**Refresh Window** -- Redraws the current window. (This option is available only when a document is open on the desktop.)

**For more information see:**

### **Options Menu**

You can set program preferences and change default settings to give your desktop a more personalized look using the options from this menu. They are,

**Preferences** -- Opens the Program Configuration dialog with the Preferences tab displayed. You can mark preferences for how the toolbar buttons and the rulers are displayed, how images and text frames are resized, and how other program features are displayed. These options are activated immediately and affect the currently open documents.

**Defaults** -- Opens the Program Configuration dialog with the Defaults tab displayed. You can reconfigure the default program and image directories, and mark or unmark options for displaying grids, rulers, and other program attributes. Any changes you make to these options will affect any documents opened after the changes are made. Currently open documents will not be affected.

**Printing** -- Opens the Program Configuration dialog with the Printing tab displayed. You can reconfigure the way **Greetings** prints documents by selecting a different printing method. The default option, Automatic, should be left alone unless you experience printing problems. If you do experience problems, you can try one of the other printing options here to see if that corrects the problem. Due to printing variations among printers, selecting the wrong printing option may cause your computer to lock up when printing. If this happens, simply reboot your computer and restart **Greetings**. Then, go back into the Printing Preference options and select another printing method.

**For more information see:**

#### **Window Menu**

The Window menu is accessible when a document is open on the desktop and allows you to make selections for the arrangement of documents on the desktop. This menu option is only available when you have a document open on the desktop, or are in the document workspace (desktop). Your options are,

**Cascade** -- View all open document windows in a layered fashion on the desktop with their title bars displayed.

**Tile** -- View all your open windows on the desktop in a tiled fashion.

**Arrange Icons** -- Arranges minimized document window icons along the lower edge of the desktop.

In addition, the names of open windows are displayed at the bottom of the Window menu. You can easily switch to another window by selecting it from the list.

**For more information see:**

### **Help Menu**

The extensive online Help system is intended to supplement the *User´s Guide* in assisting you with program operation. Choose from these options on the Help menu.

**Greetings Help** -- Opens program operation Help. You also can press **F1** or click the **Help** button on the toolbar, or click on a **Help** button in a dialog to access the online Help topic appropriate to your program location.

**Technical Support** -- Includes details on how to troubleshoot problems in operating the program and how to contact Parsons Technology for technical support.

**About Greetings** -- Lists the program version, registration information, and development team information.

**For more information see:**

**Using Help Technical Support Commonly Asked Questions**

## **Shapes Menu**

The tools available for selecting and drawing shapes in a document can be accessed from the Shapes menu when a document is open on the desktop. To create a shape, select the desired tool then begin drawing on the workspace.

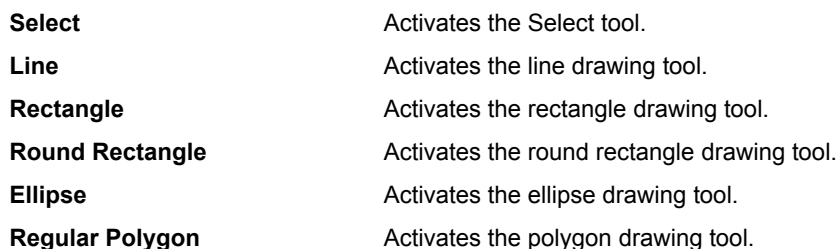

**For more information see:**

### **Arrange Menu**

The Arrange menu provides options for arranging items on a surface of the open document. This menu is only active when a document is open on the desktop and an item or items are selected.

Many of these items are accessible on the toolbar as well. You can learn more about the toolbar by clicking here on **Toolbar**. The options on the Arrange menu are,

**Maximize** -- Maximizes the selected item to fill the printing area of the current surface of the document.

**Center** -- Centers a selected item on the current surface of the document.

**Layer** -- Layers selected items on the page for ease in manipulating items and text and for enhancing the appearance of the document.

Align -- Aligns selected items to the same baseline or point. Aligning one element will align it with the top, bottom, left, or right margin of the current workspace. Aligning multiple selected elements aligns them with one another.

**Flip** -- Flips a selected item, either horizontally, vertically, or both.

## **Tools Menu**

The **Ruler Setup** option on the Tools menu lets you make selections for the units displayed in your horizontal and vertical rulers, as well as your preferences for the grid displayed in a document, and the guidelines for the printing area of your document.

## **Creating New Documents**

You can create a new document from the Select Project Type dialog that opens automatically at program startup, or by selecting New from the File menu.

#### **The Select Project Type Dialog**

The project types are displayed in the Select Project Type dialog and clicking on a display opens the appropriate Page Setup dialog for the format. To open the Select Project Type dialog,

- \* Select the New option on the File menu, or
- \* Click the **New** button on the toolbar.

#### **For more information see:**

**Design Elements Desktop Elements Select Project Type Dialog**

## **Select Project Type Dialog**

The Select Project Type dialog opens when you select the New option on the File menu. The dialog displays pictures of the various project types you can create in **Greetings**. To select a project type, click on its picture.

To open a selected project type on the workspace, click on the **OK** button. The appropriate Page Setup dialog will open where you can make selections for the page size, orientation, and other attributes, depending on the document type you select. See the topic **Page Setup Dialog** for more information.

**For more information see: Creating New Documents Design Elements Desktop Elements**

## **Paper Size**

Depending on your project type, there are many sizes of paper, both standard and custom, that **Greetings** projects can be printed on. However, your printer must be able to support the paper size for you to be able to print the document.

The standard paper sizes included are:

Letter (8.5 x 11 inches), Legal (8.5 x 14 inches), A4 (210 x 297 mm or approx. 8.3 x 11.7 inches), and A5 (148 x 210 mm or approx. 5.8 x 8.3 inches)

The paper sizes available in and organized by project types are listed here.

**GREETING CARDS:** Letter, Legal, A4, and A5

**POSTERS: Letter, Legal, A4, and A5** 

**BANNERS: Letter, Legal, A4, and A5** 

**TIP:** You can customize your document size as well from within Page Setup to accommodate other sizes.

**For more information see:**

**Page Setup Print Setup**

## **Navigator**

The Navigator is displayed on the workspace for greeting cards and allows you to view the various pages of the document you are creating. For instance, a greeting card can have four different pages where you insert text and images. With the help of the Navigator you can see your current location in the document, and you can move to another location simply by clicking on the page as displayed in the Navigator.

By default, the Navigator will be displayed with the document when you open it. You can disable this feature by unmarking the option on the Preferences tab in the Program Configuration dialog. (See the topic **Preferences**).

For your convenience, the Navigator can be rolled up or expanded on the workspace. Click on the button located in the upper right corner to roll-up the Navigator. Then, when you want to view the Navigator again, click on the button to return it to the expanded display.

#### **Next Pane/Previous Pane**

You also can use the Next Pane and Previous Pane options on the View menu to move in your document.

**For more information see:**

**Selecting Documents Project Types Desktop Elements**

## **Project Types**

The project types supported by **Greetings** are pictured in the Select Project Type dialog (accessible from the File menu by choosing the New option.) Selecting a project type opens the corresponding Page Setup dialog where you will make selections for the format, paper size, orientation, and assign other attributes to the document. The various paper sizes for the project types are listed under the Size tab of the Page Setup dialog.

#### **For more information see:**

**Paper Size Page Setup**

# **Creating Greeting Cards**

To create a greeting card,

- 1. Select the Greeting Card icon shown on the Select Project Type dialog by clicking on it.
- 2. The Page Setup-Greeting Cards dialog opens with the Style tab displayed in front. Choose one of the six formats by clicking on your selection:

Selecting Tall Side-2 Fold, Wide Side-2 Fold, Tall Tent-2 Fold, or Wide Tent-2 Fold opens a project type that will be printed on one side of one sheet of paper. Selecting Side-1 Fold, or Tent-1 Fold, allows you to print text, images, or shapes to both sides of the paper.

- 3. Click on the Size tab to move it to the front and make selections for your paper size and orientation. Click **OK** to close the dialog and open the greeting card on the desktop.
- 4. Insert text, shapes, and images using the options from the Edit menu or by clicking on buttons on the toolbar. When you are finished with a section of the card, select another by clicking in the Navigator.
- 5. When you are finished with your greeting card, be sure to save it by selecting Save As from the File menu, or click on the **Save** button on the toolbar.

#### **Printing Greeting Cards**

Selecting Print from the File menu (or clicking the **Print** toolbar button) opens a Print dialog where you will make selections for the printed document, and some of them will be unique to your greeting card layout. For instance, if you selected Side-1 Fold, or Tent-1 Fold, the Print dialog will include options for printing both sides and you can pause between sides, or print each side separately. See the topic **Printing** for additional information on printing documents.

#### **For more information see:**

# **Creating a Poster**

To create a poster,

- 1. Select the Poster icon on the Select Project Type dialog by clicking on it.
- 2. In the Page Setup-Poster dialog that opens, choose one of the following formats by clicking on it: Tall Page, Wide Page, 2 Pages, 4 Pages, 9 Pages, or Custom.
- 3. Click on the Size tab to make selections for your paper size and orientation. Click **OK** to close the dialog and open the poster on the desktop.
- 4. Insert text, shapes, and images using the options from the Edit menu or by clicking on buttons on the toolbar. Note that for larger posters, the Fit in Window option for viewing may not display the entire multipage document. Selecting a Zoom view places scroll bars on the workspace so you can easily move around and view the document.

You can preview how the poster will look when printed by clicking on the **Print Preview** button on the toolbar. Note that for larger posters, you will not be able to view the entire document in the Print Preview mode.

5. When you are finished with your poster, be sure to save it by selecting Save As from the File menu, or click on the **Save** button on the toolbar.

#### **Printing Posters**

Selecting Print from the File menu (or clicking the **Print** toolbar button) opens a Print dialog where you will make selections for the printed poster. The pages and the images or text in the document will be tiled so that you can trim the margins and piece the pages together. See the topic **Printing** for additional information on printing documents.

**For more information see:**

# **Creating Banners**

To create a banner,

- 1. Select the Banners icon on the Select Project Type dialog by clicking on it.
- 2. The Page Setup-Banners dialog opens with the Style tab displayed. Select either the horizontal or vertical style, then click on the Size tab.
- 3. Make selections for your paper size, number of pages, and click **OK** to close the dialog and open the banner on the workspace. Each segment is indicated by the dashed lines.
- 4. Insert text, shapes, and images using the options from the Edit and Shapes menus.
- 5. When you are finished with the banner, be sure to save it by selecting Save As from the File menu, or click on the **Save** button on the toolbar.

#### **Printing Banners**

Select the Print Preview option on the File menu to preview the finished banner. Then click on the **Print** button in the dialog if you are ready to print it. In the dialog that opens, you can make selections for the printed banner. Any images or text stretched over multiple pages will be tiled so that you can print it, trim the margins, and piece the pages together. See the topic **Printing** for additional information on printing documents.

#### **For more information see:**

# **Opening Documents**

You can open documents that you´ve created and saved previously, or open a new blank document.

#### **Opening Previously Saved Documents**

To open a document you´ve created and saved previously, select Open from the File menu. You also can click on the **File Open** button on the toolbar to open a file selector dialog and locate previously saved documents.

#### **Opening New Documents**

To open a blank document template where you will begin the creation process, click on the New button located just below the document list.

You also can open a new document by clicking the **File New** button on the toolbar. Clicking here opens the Select Project Type dialog and you can click on a project pictured in the Page Setup dialog to begin the process.

#### **For more information see:**

## **Desktop Elements**

The topics below cover the basic elements of the **Greetings** desktop, depending on your location in the program. Click on a topic to jump to its associated description. Use the Browse buttons at the top of the window to move through related topics.

**Menu Options Toolbar Creating New Documents Design Elements Rulers Navigator Mouse Operations Changing Document Views Previewing Documents Printing Documents**

# **Toolbar**

The **Greetings** toolbar provides easy access to frequently used program features like file open, save, and print. The toolbar provides access to program operation and document preparation features as well as many of the design features.

The Windows 95 version of **Greetings** contains two toolbars: a horizontal Standard toolbar and a vertical Format toolbar. The Standard toolbar provides file and view options while the Format toolbar provides object manipulation and drawing features. Either of these toolbars can be moved if you like. Simply click on a blank area of the toolbar (not on a button) and hold down the left mouse button as you drag the toolbar to the desired location. You can dock the toolbars on the top, bottom, left, or right margin within the **Greetings** program window by dragging the toolbar all the way to the edge of the window.

#### **Hide/Display Toolbar**

Selecting the Toolbar option on the View menu displays or hides the toolbars on the desktop. A check mark next to the option indicates the toolbar is displayed.

#### **Toolbar Buttons**

 $\mathbf{r}$ 

You can make selections on the Preferences tab of the Program Configuration dialog for the size (large or small) of the toolbar buttons. From the Preferences tab, you also can choose whether or not to display them in color. To access the options, select the Preferences option on the Options menu to open the Program Configuration dialog. Choose a size by marking a radio button, and mark or unmark the selection for color buttons.

The available toolbar buttons (those common to both the Windows 3.1 and Windows 95 versions of **Greetings**) are described here. Additional buttons are available in the Windows 95 version of **Greetings** that are not outlined here).

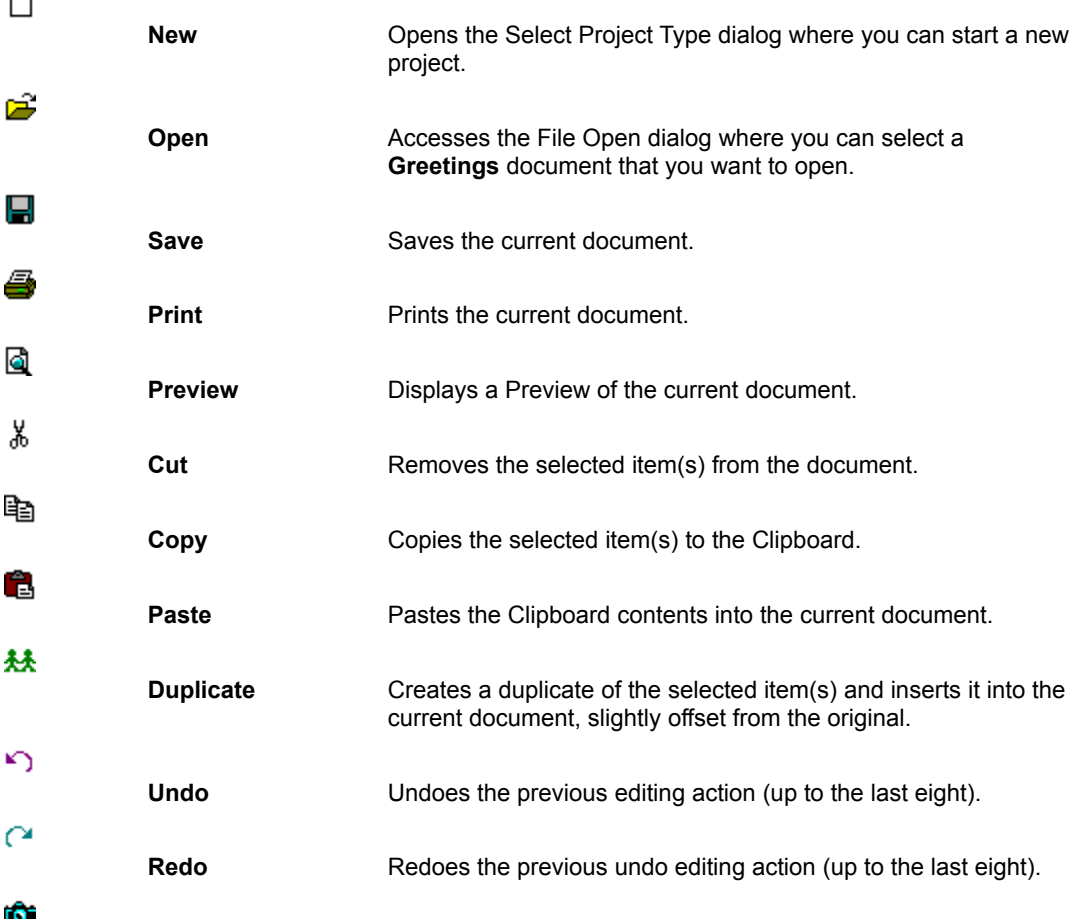

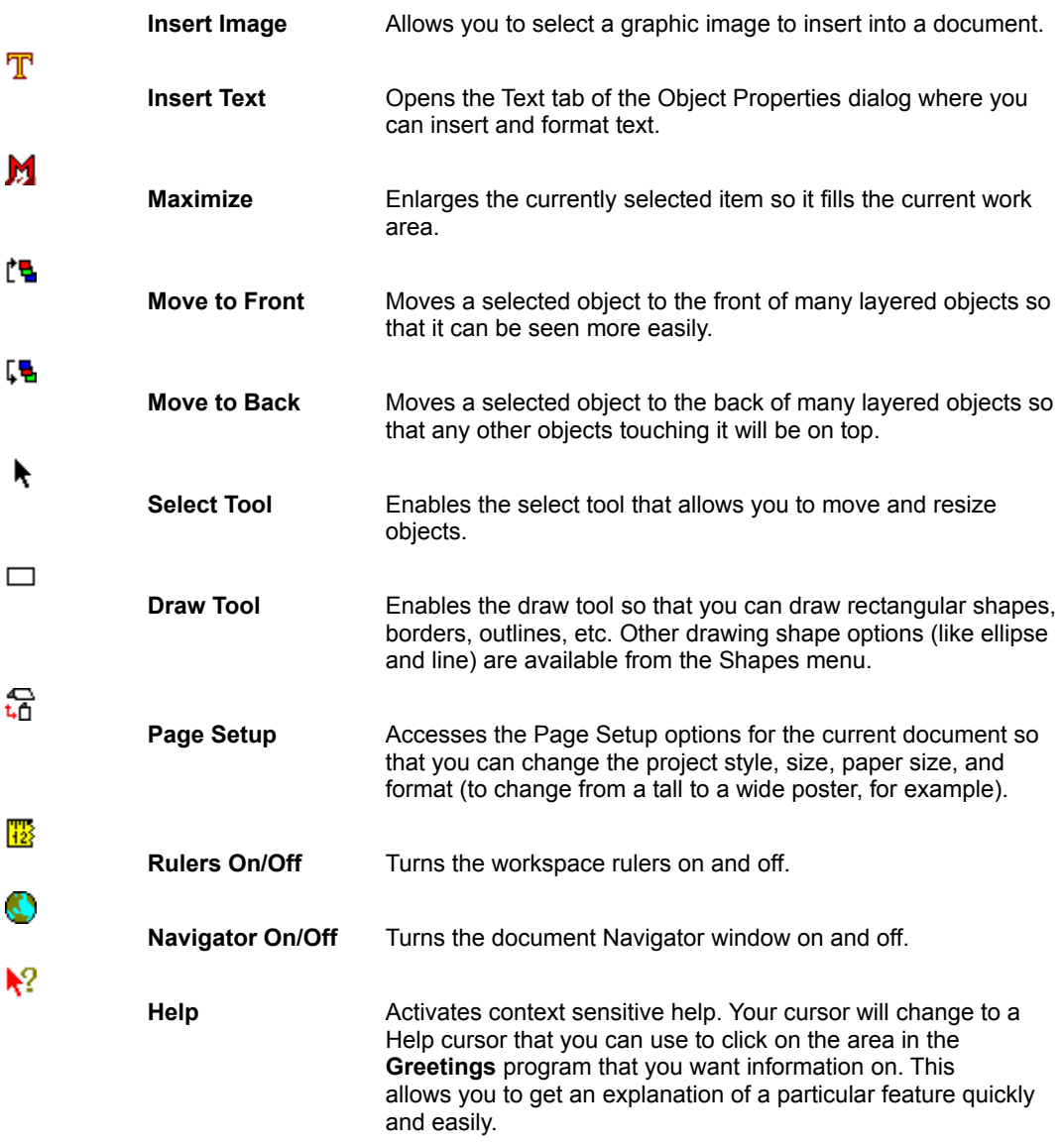

**For more information see:**

**Desktop Elements Menu Options**

## **Design Elements**

You can customize your **Greetings** document by inserting text, shapes, images to fit every occasion and business application. While **Greetings** comes with many images and drawing tools, you also can import text, images, and other graphics to the documents you create.

Information on the design elements are divided into the following categories. Click on a topic to jump to the related topic. Use the browse buttons to move through related topics as you apply these elements to your **Greetings** documents.

**Inserting an Image Inserting Text Drawing a Shape Editing Design Element Properties Commonly Asked Questions**
## **Lines and Shapes**

You can add shapes (rectangles, round rectangles, ellipses, regular polygons, etc.) to your documents to create a dazzling visual effect, or to frame an image. To do this, select the proper tool from the Shapes menu, click and hold down your left mouse button as you draw the shape you want, and double-click on the shape to fill it with a color or graphic.

Once a shape is inserted and selected in a document, double-clicking on the shape (or clicking on the right mouse button and selecting the Properties option) opens the Object Properties tab dialog with the Outline/Fill tab displayed. This is where you assign attributes to the shape by marking radio buttons, entering numbers, and selecting from drop down lists. You also can alter the shape (for instance, if you have drawn a Rectangle and want to change it to an Ellipse) you can mark the appropriate radio button to change its shape.

**TIP:** You can change the number of sides the Regular Polygon shape has (which is, by default eight sided) on the Outline/Fill tab. This is the best way to insert a triangle or diamond shape in the document. To change the number of sides a Regular Polygon has, enter a new number in the No. Sides field located next to the Regular Polygon option (for example, enter **3** for a triangle).

If you do not know where to begin, click **Drawing a Shape**.

**For more information see:**

**Desktop Elements Design Elements Editing Design Element Properties**

## **Drawing a Shape**

To draw a shape on the document workspace, select one of the shape tools on the Shapes menu, then click and drag the mouse on the workspace to create the shape in your document. Once a shape is inserted in a document, you can use the Select tool to select it (indicated by handles displayed on the borders of the shape), then move or edit it if you like.

**TIP**: The Line drawing tool draws a line in the document but its features (line width or color) cannot be edited as with other shapes.

To edit the selected shape, double-click in the shape on the workspace (or click on the right mouse button and select Properties on the pop-up menu) to open the Object Properties dialog with the Outline/Fill tab displayed. Make your selections for editing the shape and click **OK**.

**For more information see:**

**Desktop Elements Design Elements Editing Design Element Properties**

### **Editing Design Element Properties**

Once you have inserted text, a shape, or image in a document, you can edit its appearance by double-clicking on it or selecting the Properties option on the Edit menu. The Object Properties dialog opens, displaying four tabs with the labels Outline/Fill, Text, and Image. Clicking on a tab moves it to the front so you can make selections for the design element you want to edit.

Anytime you double-click on an item, the appropriate tab is displayed for you automatically in the Object Properties dialog. For example, double-clicking on a text block opens the Text tab where you can change the font, edit the text, etc.

### **See the related topics For more information:**

**Desktop Elements Properties Dialog Toolbar Edit Menu Options Menu Tools Menu**

### **Outline Width and Color**

Once you have inserted a shape or image in the document you can select whether or not to have an outline of the item displayed around the shape or image frame, and if it is what size and color it should be. These selections are made in the Object Properties dialog, available by double-clicking on a selected image or by clicking on the right mouse button and selecting the Properties option.

The Object Properties dialog will open with the Outline/Fill tab displayed. Mark the appropriate radio button and enter the width in the Width field if you choose to have an outline. To select a color click on the arrow at the end of the Color field and select a color from the list. Click OK to apply the outline and return to the document workspace.

The various outline mode options include:

- \* **Automatic** -- This is the default selection. The outline is on in automatic mode for drawn shapes. It is off in this mode any time you insert text or an image into a shape.
- \* **On** -- Mark this option to leave the outline on at all times for the selected shape, image, or text block.
- \* **Off** -- Mark this option to leave the outline off at all times for the selected shape, image, or text block.

**For more information see:**

**Desktop Elements Fill Options**

## **Fill Options**

### **Color/Pattern Fills**

The Background Fill options are available in the Object Properties tab dialog when you select the Outline/Fill tab. You can mark No Fill to have the background remain empty, or you can mark:

**Solid Color** -- Click on the arrow at the end of the field to drop down a list of color options. Highlight your selection on the list by clicking on it.

**Hatch** -- Click on the arrow at the end of the first field to drop down a list for additional hatch selections (such as Horizontal, Cross, etc.). If you would like the foreground to be one color and the background to be another, make selections in the appropriate fields by clicking on the arrow at the end of the field. Click on your selection(s) to apply them to the item in the document.

**Gradient** -- To fill the item with a gradient (or blend of 2 colors), click on the arrow at the end of the Start Color field and select the color you want to begin the fill with, then select the ending color from the End Color field. Enter a number in the Steps field to indicate how many steps (or levels of color transition) that should occur between the two colors.

**TIP**: The lower the number you enter in the Steps field, the wider the bands of color will be and the less gradual the change between the two colors you selected in the Start Color and End Color fields. For a more subtle color transition, select **100** as the number of steps.

The Horizontal and Vertical radio buttons indicate the direction of the gradient. For instance, if you want the gradient to display from top to bottom, you would select Horizontal. If you want it to display from left to right, click Vertical.

### **Filling with an Image or Calendar**

You also can fill a shape with an image or calendar. With the shape selected, double-click on the shape (or click the right mouse button and select Properties from the pop-up menu) to open the Object Properties dialog, then:

**To insert an image** -- Click on the Image tab, then click the Select button to choose an image. Click **OK** to close the dialog. When you return to the document workspace, the image will be inserted inside the shape. Inserting an image in a shape is a nice way to create a framed effect for a graphic. See **Printing (Preferences)** for troubleshooting information if you are having trouble getting the image to print in the specified shape.

**To insert a calendar** -- Click on the Calendar tab. Make your selections just as you would if you were inserting a calendar in the document. Click **OK** to close the dialog. When you return to the document workspace, the calendar will be inserted inside the shape. See **Printing (Preferences)** for troubleshooting information if you are having trouble getting the calendar to print in the specified shape.

### **For more information see:**

**Desktop Elements Outline Width and Color**

### **Insert an Image**

To insert an image in the current document,

1. Click the **Insert Image** button on the toolbar (or the Edit menu option) to open a file selector dialog. Select the path for your image files (if it is not currently displayed) using the Directories and Drives selectors.

The Images included in **Greetings** are stored in various subdirectories under the main Image directory, which is located under the directory where you installed **Greetings.** If you purchased the CD-ROM version of **Greetings** and chose the *Express* installation option (to leave the images and documents on the CD), the images will be located on the root directory of your CD-ROM drive (D:\IMAGES for example).

- 2. Select an image to insert by clicking on its file name in the list displayed on the left. You can preview the image before inserting it in the document by marking the Auto Preview check box.
- 3. Click OK to close the dialog and insert the image in the document.

If you want your image to be inserted in a specific location or to be a specific size or shape, you can draw a box with your Selector tool, or a shape using any of the Shape tools, then:

- Double-click on the box to open the Object Properties dialog and make selections on the Image tab for inserting an image, or
- Right click on the box and choose Select Image from the context menu that opens.

### **Drag and Drop an Image into a Document**

You can also easily insert an image into a document by dragging it from the Windows File Manager or Windows 95 Explorer into your Greetings document (make sure to drop it OUTSIDE of the actual document page area). Click **Drag and Drop** for more information on using this feature.

### **Editing the Image and Assigning Attributes**

Double-click on the image in a document and select the Image tab in the Object Properties dialog to remove the image or to assign certain attributes. You also can edit image properties by right clicking on the image and choosing Select Image on the context menu. Check the **Image Properties Tab** for even more information.

**For more information see:**

**Outline Width and Color Fill Options**

## **Disable Drawing**

The Disable Drawing attribute on the Image tab in the Object Properties dialog can be marked when you want to suppress the image or shape from being redrawn any time you make changes in the document. Instead, a frame with a large X is inserted on the document where the drawing should appear. This is helpful when you do not want to spend time waiting for a picture to redraw every time you access the page that it has been inserted on.

Marking this option will not affect the printed document or the Print Preview display. The item will still be printed on the document and displayed in Print Preview even though it is not displayed on the document workspace.

**For more information see: Image Properties Tab**

# **Maintain Aspect Option**

Marking the Maintain Aspect option on the Image tab in the Object Properties dialog allows for proportional sizing when changing the size of an image that has been inserted on the document. To access this option, double-click on any image.

**For more information see: Image Properties Tab**

## **Inserting a Calendar**

You can insert a calendar in any card, poster, or banner and then personalize it with images and text you insert.

To insert a calendar on the current document,

- 1. Draw a box using the Select tool (click and drag it on the document to its desired size) or use one of the drawing tools to insert a shape on the document.
- 2. Click on the right mouse button and select Properties from the pop-up menu. In the Object Properties dialog that opens, click on the Calendar tab. Turn the calendar feature on by marking the check box and make additional selections for the calendar you want inserted in the document.
- 3. Click **OK** when you are satisfied with your selections.

**For more information see: Editing Design Elements Design Elements Drawing a Shape**

## **Embedding Images**

You can embed an image in a document so that you can take that document to another computer running **Greetings 2.0** and open or print it.

To embed an image in the document, double-click on the item to open the Object Properties dialog. Mark the Embed option on the Image tab and click OK to close the dialog and embed the image in the document.

### **For more information see:**

**Editing Design Elements Design Elements Desktop Elements Inserting an Image**

# **Moving Items**

To move a selected item in the document, click and hold down the left mouse button on the item itself. While holding down the mouse button, drag the item to the new location on the document.

**For more information see:**

**Desktop Elements Editing Design Elements Design Elements**

## **Flipping Items**

To flip a selected image or text block on the workspace, click on the Flip option on the Arrange menu to drop down a list of options for flipping the item. Make a selection (Horizontally, Vertically, or Both) and the item will be flipped in its original location. You also can right click on any object and choose Flip options from the context menu that opens.

**Flipping Shapes**: To flip a shape that is selected on the workspace, click and hold on a corner of the item and drag it in the direction you want to flip it.

**TIP:** You cannot flip shapes using the Flip options on the Arrange menu.

**For more information see:**

**Desktop Elements Editing Design Elements Design Elements**

## **Layering Items**

Once you have several items on the document workspace, you will want to arrange them in the order that they should be displayed on the document. For instance, if you have an ellipse (shape) inserted on a greeting card and you want to fill it with a gradient, then have text displayed on top of it, you will need to layer the items on the document workspace.

To layer objects, click on the item you want to appear under another item (for instance, the filled ellipse), and select the **Move to Back** button on the toolbar. The ellipse should appear behind the text displayed on the document. You also can select the text that you have inserted, and click on the **Move to Front** button on the toolbar to move the text on top of the ellipse you have inserted in the document.

### **For more information see:**

**Desktop Elements Design Elements Editing Design Elements**

## **Aligning Items**

Once you have several items inserted in a document you may want to align them to a central point on the document using the Align options on the Arrange menu.

### **Aligning Individual Items**

To align a single item you have selected with the top, bottom, left or right margin in the current workspace area, choose the Align option on the Arrange menu (or right click on the object and choose the Align option there), then select the desired Alignment choice.

### **Aligning Multiple Items**

To align multiple items, first select the items (by choosing Select All on the Edit menu, or drawing a marquee around the items with the **Select** toolbar button). Once the items are selected, click on the Align option on the Arrange menu and select one of the following options from the drop down menu:

Left -- To align the items selected with the left edge of the first item.

**Right** -- To align the items selected with the right edge of the first item.

**Top** -- To align the items selected with the top edge of the first item.

**Bottom** -- To align the items selected with the bottom edge of the first item

Note that to select the item you want the others aligned with, click on it, then press the Shift key as you click on all the other items you want to align.

### **For more information see:**

**Desktop Elements Editing Design Elements**

## **Changing Paper Colors**

You can select a different color of paper as the background for your document if you know you will be printing on a colored sheet or if you want to see how your document would display on a colored paper. With the document open on the workspace, select the Paper Color option on the View menu. In the Color dialog that opens, click on the color you will be printing the document on, then click **OK**.

You also can select a custom color by clicking on the **Define Custom Colors** button in the dialog. The dialog expands and you can make selections on the right hand side of the dialog for your custom paper color.

The color you select WILL BE PRINTED unless you turn off the paper color option (by choosing White as the color) before printing.

**For more information see:**

**Design Elements Desktop Elements Page Setup Paper Size**

## **Resizing Items**

You can select an item (or items) on the desktop and resize it to fill the page (inside the printing margins) by clicking on the **Maximize** button on the toolbar.

### **Resizing Text**

Note that selecting text and clicking Maximize does not change the size of the text; it simply increases the size of the text frame. To change the size of the text, double-click on the text to select it and open the Object Properties dialog with the Text tab displayed. Resize the text by increasing the font size in the Size field.

Note that if you´re using the Auto Size Text option, maximizing the text may not make the text entirely fill the workspace. With Auto Size enabled, the program will make the font the largest it can given the frame size. So, you´ll want to resize the frame diagonally with your mouse to make it larger in most cases.

### **Resizing Shapes, and Images**

To resize a shape, or image without filling the entire page, select the item using the Selector tool. Click and hold down the left mouse button as you drag a handle displayed, then release the mouse button when you have reached the desired size.

**TIPS**:  Dragging a corner handle resizes the item both horizontally and vertically. Dragging a center handle stretches the item in one direction. Holding the **Ctrl** key down as you drag a center handle resizes the item proportionally.

### **For more information see:**

**Design Elements Desktop Elements Editing Design Elements**

## **Duplicating Items**

You can use the **Copy** and **Paste** buttons on the toolbar to duplicate and paste items on the document workspace, just as you would in any Windows program. You also can use one quick toolbar button movement, saving a little time for yourself, by selecting an item and clicking the **Duplicate** button on the toolbar. This action duplicates the selected item and off-sets it somewhat from the original so that you can easily find it and move it where you want.

The Duplicate option is also available by clicking on your right mouse button and selecting the Duplicate option on the pop-up menu.

### **For more information see:**

**Design Elements Desktop Elements Inserting an Image Inserting Text Drawing a Shape**

# **Deleting Items**

To delete a selected item on the current document, first select the item by clicking on it, then click the **Cut** button on the toolbar, or press your **Del** key on your keyboard (if one is available).

You also can access the Cut feature by clicking on the right mouse button and clicking on the Cut option on the popup menu.

**For more information see:**

**Design Elements Desktop Elements Inserting an Image Inserting Text Drawing a Shape**

## **Text**

You can insert and format text in your **Greetings** documents to give them that truly professional look using options available in the Object Properties dialog. You can open the dialog by selecting the Properties option on the Edit menu, then click on the Text tab. You also can open the dialog by clicking the **Insert Text** button on the toolbar when a document is open on the desktop.

If you do not know where to begin, click here on **Inserting Text**. For details on formatting the text, click on any of the following topics.

**For more information see:**

**Design Elements Desktop Elements Editing Design Elements Importing Text Inserting an Image Drawing a Shape**

## **Inserting Text**

To insert text in a document,

- 1. Click on the **Insert Text** toolbar button to open the Object Properties dialog with the Text tab displayed.
- 2. The blinking cursor indicates your location and you can begin entering text in the dialog. Make selections for the text (font, font attributes, etc.) in the dialog and click **OK.**

Note that many options are available on the Text tab. For example, you can change color and shape text as well as Import text from another program.

3. The dialog closes and the text is inserted in the document.

To edit the text once it is inserted in a document, double-click in the text to open the Object Properties dialog with the Text tab displayed. Enter your edits and/or new selections for the text and click **OK** to close the dialog.

**For more information see:**

**Design Elements Desktop Elements**

# **Flipping Text**

To flip a selected text block displayed in a document, select the Flip option on the Arrange menu and indicate on the drop down menu whether you want to flip the text horizontally, vertically, or both. The text is flipped in its original location.

**For more information see:**

**Design Elements Desktop Elements Inserting Text**

# **Aligning Text**

The options for aligning text in the Object Properties-Text tab dialog are Left, Right, Center, Justify and can be applied as you enter the text in the dialog. This assures that your text itself will be aligned within the text block.

### **Aligning Individual Text Blocks**

To align a single text block with the top, bottom, left or right margin in the current workspace area, select it and choose the Align option on the Arrange menu (or right click on the object and choose the Align option there), then select the desired Alignment choice.

### **Aligning Multiple Text Blocks**

To align multiple text blocks, first select the items (by choosing Select All on the Edit menu, or drawing a marquee around the items with the **Select** toolbar button). Once the items are selected, click on the Align option on the Arrange menu and select one of the following options from the drop down menu:

Left -- To align the items selected with the left edge of the first item.

**Right** -- To align the items selected with the right edge of the first item.

**Top** -- To align the items selected with the top edge of the first item.

**Bottom** -- To align the items selected with the bottom edge of the first item

Note that to select the text block you want the others aligned with, click on it, then press the Shift key as you click on all the other text blocks you want to align.

### **Centering Text**

To center a selected text block on the document page, select the Center option on the Arrange menu and choose an option from the drop down menu that opens.

### **For more information see:**

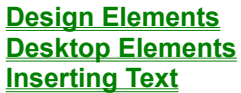

# **Changing Text Colors**

To change the color of the text displayed in the document,

- 1. Double-click on the text to open the Object Properties dialog with the Text tab displayed.
- 2. Click on the arrow at the end of the Text Color field near the right center of the dialog. A list drops down of the colors available. Clicking on a color applies it to the text.
- 3. Click **OK** in the dialog when you are satisfied with your selection(s).

### **For more information see:**

**Design Elements Desktop Elements Inserting Text**

# **Importing Text**

To import text from another application and insert it in the current document (the text must be stored in a text, TXT, file):

- 1. Click the **Insert Text** button on the toolbar. The Object Properties dialog will open with the Text tab displayed.
- 2. Click on the **Import Text** button near the upper right corner of the dialog. A file selector dialog opens where you can locate your .TXT file for importing into the document. Clicking **OK** in the dialog closes it and returns you to the Text tab.
- 3. You can assign attributes to the text displayed in the Text tab. Clicking **OK** in the dialog closes it and inserts the text in the current document.

### **For more information see:**

**Design Elements Desktop Elements Inserting Text**

## **Commonly Asked Questions**

### **I can´t seem to print text or graphics, or for that matter, anything that I produce. What could be wrong?**

The printer driver you´re using may not work properly if it is an older version. If you have trouble printing, you may need to obtain an updated driver. See the README file for Trouble shooting information.

If you are having a text printing problem, check to make sure that the frame handles for all your text blocks are within the printer margins on the document. On some printers, this may cause the text to not print at all or not correctly.

#### **What can I do if my printer won´t print banners or multiple-page posters?**

If you have trouble printing a banner or multi-page poster document, the problem may be that your printer cannot handle the number of objects you´re trying to send through your printer due to memory limitations. Try printing the pages out one at a time.

#### **Text on my printed output doesn´t look like the document in the document workspace. What happened?**

Occasionally when working with large blocks of text, you may find that the text wraps differently than it is displayed in the workspace. For example, there´s 2 inches of margin on the right hand side of your letter rather than the 1 inch shown in the workspace on screen. In this case, you may need to extend the text beyond the physical page displayed on the workspace to get your text where you´d like it to print. You can use Print Preview to verify text placement and see how the document will look when printed.

This is because the workspace is not true WYSIWYG (what you see is what you get). It is the work area where you design your documents. Check Print Preview (which should be a WYSIWYG view) before printing to make sure that items are placed and sized the way you want them.

#### **Why won´t my mouse work?**

If you´re using a Logitech mouse driver under Windows 3.1, try switching to an equivalent Microsoft Mouse device.

#### **I thought I inserted an item on the document, now I cannot find it.**

Try scrolling in the workspace, or check to see if you´ve placed it on another surface in the document if you´re working on a greeting card (use the Navigator to move).

### **Why do my black and white pictures have a blue (or other) background?**

Try deleting the graphic and then press the Undo button. The Image should be the correct color.

#### **Why doesn´t my LaserJet printer print the correct font?**

Modify your printer setup and locate the option or section on printing text. Select the *Print True Type as Graphics* option. It is recommended you do this from the Windows Control Panel so the change will be global and you won´t have to do this each time you print.

### **Why does text, graphics, and images get cut off when I try to print to Legal paper?**

Make sure you select Legal as your paper size in your Printer Setup. To make this a global change (if you always print on legal paper, for example), modify your Printer Setup from the Windows Control Panel.

#### **I changed some program Defaults, but I do not see any difference.**

The program Defaults options accessed from the Options menu only becomes active on the NEXT document you open. Any documents you currently have open are not affected. The Preference options, however, do affect any documents you currently have open.

### **I get funny lines in my workspace windows that I didn´t draw there.**

This may be a redraw problem on your monitor. Just select Refresh Window from the View menu to correct the problem.

### **I cannot Rotate text.**

If you want to insert rotated text into a **Greetings** document, try the **Special TextEffects** program (available separately from Parsons Technology). You can Save the effect as a WMF (Windows Metafile) file, then insert the graphic into **Greetings**.

#### **I cannot draw a shape/item on top of a graphic (or other item).**

If you want to draw a shape on another item, select one of the drawing tools options. To insert a picture, just click the **Insert Image** toolbar button. To insert text, just click the **Insert Text** toolbar button.

### **When I change the Page Setup Style option from one to another, objects don´t seem to "fit" in the new workspace.**

Because **Greetings** is a type of graphical layout program, it does not make assumptions based on how you want objects "resized" when you select another Page Setup style option. You can easily make an item "fit" in the new workspace by selecting it and clicking the **Maximize** toolbar button.

### **I cannot seem to add a guideline.**

Make sure that the guidelines are turned on. To check this, select Ruler Setup from the Tools menu and click on the Guidelines tab. Select the Show checkbox to turn these guidelines back on.

#### **How do you print multiple copies of a 2-sided document (it doesn´t seem to work the same as for 1-sided documents)?**

Printing multiple copies of a 1-sided document is easily done using the Copies box on any Print dialog from within **Greetings**. To print multiple copies of a one-fold greeting card is slightly different. You can still use the Copies box to specify the number of copies you want to print, but you will need to print each side separately (rather than using the Print All with Pause option).

To print 5 copies of a one-fold greeting card, for example, enter 5 in the Copies box on the Print dialog and select Inside/Back then click OK to print 5 copies of that side of the card. After these have cleared the printer, reinsert the 5 pages you just printed back into the printer and select the Greetings Print option again for the card. This time, specify 5 Copies and Outside/Back on the Print dialog and click OK.

### **For more information see:**

**Creating New Documents Design Elements Desktop Elements**

### **Mouse Operations**

Most program options can be selected using either the keyboard or a Microsoft (or compatible) mouse. Before you can run the program, make sure the mouse driver software provided with the mouse has been properly installed. If you have questions about mouse installation, consult the installation instructions included with your mouse package. Because most windows users tend to use a mouse, we emphasize mouse operation in our program documentation and in the online Help. If you are new to mouse operations, please refer to your Windows manual for assistance.

### **Right Mouse Button**

At most program locations, you can click the right mouse button to pop-up a menu with options for your current location. This is much quicker than selecting an option from the main menu, or even clicking on a toolbar button. Once you try it, you will find it is very helpful.

For instance, clicking the right mouse button when a document is open on the screen pops-up a menu with options for inserting pictures or text, pasting items from the clipboard, setting up the page layout or printer, previewing the printed document, and saving the document.

**For more information see:**

**Desktop Elements**

# **New**

Opens the Select Project Type where you make selections for creating a new document.

# **Open**

Opens a file selector dialog where you can access documents to open on the workspace.

# **Save As**

Opens a Save As file selector dialog where you can name your document.

# **Print Preview**

View the document as it will appear when printed.

# **Print**

Opens a Print dialog appropriate to the current document for making selections for your printed document.

# **Ruler Setup**

Opens the Ruler Setup dialog where you make selections for your rulers, grids, and guidelines.

# **Help**

Click on the **Help** button on the toolbar to activate context sensitive Help. Then click on the area you want information on to access a topic appropriate to your location.

# **Line Color**

Lets you change the black lines in a black and white raster (bitmap) image to another color.

### **Preferences**

Selecting Preferences on the Options menu opens the Program Configuration dialog with the Preferences tab moved to the front. You can select preferences for the way the desktop appears to meet your personal tastes. Note that any changes you make here affect any document windows you currently have open. You can use radio buttons and check boxes to make your selections for,

**Move** -- Indicate how items appear when you move them around on a document. For instance, if you want to see the entire image as it moves, mark Filled. If seeing an outline is sufficient, mark the Outline option. If redraw time is slow in the program, mark *Outline* to improve the speed with which you can move items on the workspace.

**Resize** -- Indicate how you want items resized as you manipulate them in a document.

**Toolbar Buttons** -- Mark selections for the appearance of your toolbar buttons. You can hide or display the toolbar by marking or unmarking the Toolbar option on the View menu.

**Miscellaneous** -- Set preferences for displaying the Navigator and have your drawing tool reset to the Selection tool each time you use it by marking options here.

**For more information see:**

**Defaults Printing Desktop Elements**
## **Defaults (Preferences)**

Selecting Defaults on the Options menu opens the Program Configuration dialog with the Defaults tab displayed. The defaults for the program operation are displayed here and you can edit them by marking check boxes and radio buttons, using selector boxes, or entering text into fields.

Note that any changes you make here will NOT affect any currently open documents. Your changes will take affect the next time you open a document.

Near the top of the dialog are the default directories where the program and image files are stored on your hard drive. You can select other directories by clicking on the selector box(es). Other default options are:

**Ruler Units** -- Set defaults for the rulers that are displayed on the workspace. You can change the setting for individual projects by making selections in the Ruler Setup tab (available on the Tools menu).

**Default Grid Setting** -- You can set a default for the grids displayed on the workspace. You can change the setting for individual projects by selecting the Ruler Setup option on the Tools menu and making selections on the Grid tab.

**Miscellaneous** -- By default, text you enter in the Text tab (of the Object Properties dialog) is automatically sized. You can change the default here, and you can mark or unmark the option on the Text tab for individual projects.

You can choose to have all graphics you insert in a document automatically embedded by marking this option. You also can make the selection for individual images in the Image tab (of the Object Properties dialog).

#### **For more information see:**

**Printing Preferences General Preferences Desktop Elements Grid Lines**

# **Printing (Preferences)**

The Printing tab on the Preferences dialog (accessed by choosing Preferences from the Options menu) allows you to change the way Regular Text and Shaped Text is sent to your printer when you print a document from **Greetings**. The program defaults to the *Automatic* option for all text, which will work best for nearly all printers. If you are experiencing a printing problem, however, you may want to choose one of the other printing options to see if that will provide better results.

The illustration below illustrates the available printing preference options. Click on any option on this illustration for more information about a particular option

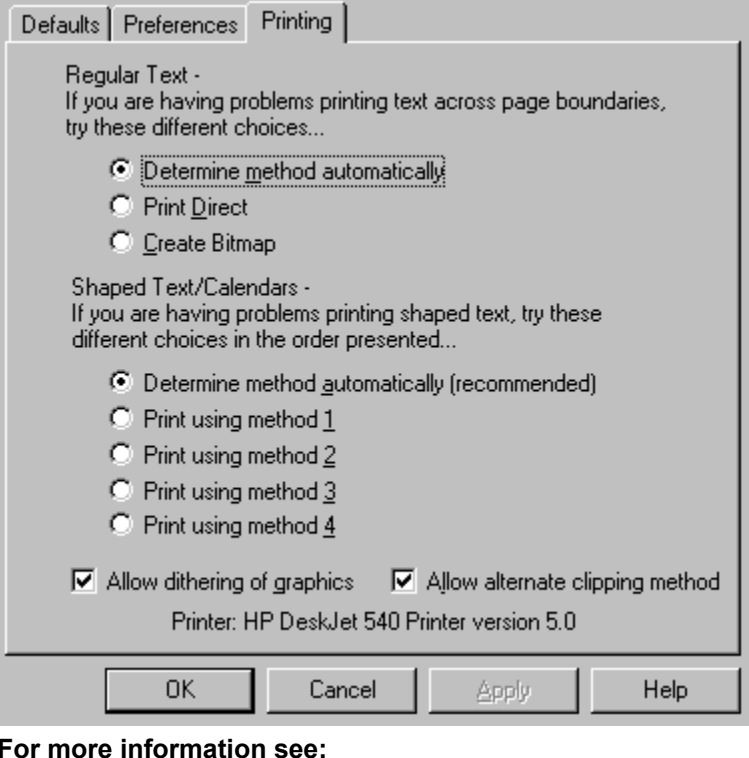

**Defaults Preferences General Preferences Print Setup Printing**

### **Regular Text**

Many printers handle text differently. **Greetings** defaults to the *Automatic* printing method for regular (non-shaped) text. This method will determine the best method for your printer model and driver. It is recommended that you leave this setting alone unless you experience printing problems (such as text not printing at all or not printing correctly).

### **Determine Method Automatically**

This Printing Preference option for REGULAR TEXT is the default Print setting. With this option selected, **Greetings** will determine the best method (either *Print Direct* or *Create Bitmap*) for printing text based on the type of printer you ´re using (such as an inkjet or laserjet).

It is recommended that you leave this setting alone unless you experience printing problems (such as text not printing at all or not printing correctly).

#### **Print Direct**

This Printing Preference option for REGULAR TEXT sends text directly to your printer. This option is used as the default option for all inkjet and dot matrix printers.

### **Create Bitmap**

This Printing Preference option for REGULAR TEXT creates a bitmap of the text in your document and sends it to your printer as a bitmap graphic. Use this method if you find your printer is not printing all the letters of your text on a **Greetings** banner document, for example. When you use this option, your printing time may increase. This is the default method for most laser printers.

#### **Shaped Text**

Many printers handle shaped text differently. **Greetings** defaults to the *Automatic* printing method, which will determine the best method for your printer model and driver. It is recommended that you leave this setting alone unless you experience printing problems (such as text not printing at all or not printing in the desired shape).

Click on any of the available SHAPED TEXT printing methods on the Printing Preference dialog illustration to view examples of the most common printers and which method is used for those particular printers. This does not mean they are the only printers supported; they are only examples of the types of printers and methods appropriate for each.

**TIP**: The default option, *Automatic*, should be left alone unless you experience printing problems. If you do experience problems, you can try one of the other printing options here to see if that corrects the problem. Due to printing variations among printers, selecting the wrong printing option may cause your computer to lock up or crash when printing. If this happens, simply reboot your computer and restart **Greetings.** Then, go back into the Printing Preference options and select another printing method.

#### **Automatic**

This Printing Preference option for SHAPED TEXT is the default Print setting. With this option selected, **Greetings** will use Method 4 for printing to your current printer and driver version. It is strongly recommended that you leave this setting alone unless you experience problems printing shaped text.

This SHAPED TEXT printing method can be used instead of the Automatic setting when printing to all Hewlett Packard DeskJet printers (except the 550c) when the version 6.1 printer drivers are installed on your computer.

This SHAPED TEXT printing method can be used instead of the Automatic setting when printing to all Hewlett Packard DeskJet printers (except the 550c) when the version 5.0 printer drivers are installed on your computer. This method also can be used for Canon Bubble Jet printers or other printers such as Hewlett Packard LaserJets, Epson Stylus, dot matrix printers, etc.

This SHAPED TEXT printing method can be used instead of the Automatic setting when printing to an Hewlett Packard DeskJet 550c printer (versions 5.0 and 6.1).

This method is the default for all printers. It generally prints shaped text faster and more reliably than the other methods.

### **Allow Dithering of Graphics**

If you are getting a background color printed behind your PCX or other images (when there isn´t supposed to be one), uncheck this option to print the image without the background color. For example, if when you print a greeting card, you get a yellow background (or other) color behind your PCX graphics, try unchecking this option and reprinting the document to generate the document as displayed on screen.

#### **Allow Alternate Clipping Method**

If you have an image that you have applied a shape to and the image does not print in the specified shape, you can check (or uncheck) this option to correct the problem. For example, you´ve put a WMF file in an Ellipse shape or in a Rounded Rectangle that is not printing in the specified shape. Select this option and try reprinting the document. Another reason the image may not be printing in the specified shape is that you do not have enough available Windows memory to perform the operation. Try closing all other applications or increasing your Virtual Memory. If you have a lot of graphics or images in shapes in a document, you could also reduce the number of objects or shaped objects in your document to see if this corrects the problem also.

#### **Printer and Driver Version Information**

The very bottom of the Printing preferences dialog displays your currently selected printer and the version of the printer driver currently installed on your system. The version number here may not exactly match the version number in the About box for your Printer Setup, but will generally be the same for most printers. The version number displayed on this dialog is read directly from the information made available by the printer driver itself.

## **Grid Lines**

Grid lines are available for you to use in aligning objects, text, and graphics in your document for more precise placement. By default, the grid lines are displayed when you open a document. You can turn the grid option off by selecting Grid Lines on the View menu. A check mark indicates the grid line option is turned on.

To change the spacing of the grids, select the Defaults option on the Options menu. In the Program Configuration dialog that opens, mark your selection (either 1/8, 1/4, 1/2, or No Grid) by clicking on the appropriate check box. You also can turn the grid line option off on the Defaults tab by clicking on the radio button preceding No Grid.

**For more information see:**

**Menu Options Setting Rulers Defaults**

# **Setting Up Rulers, Grids, and Guides**

The Rulers Setup tab dialog has three tabs where you can specify your preferences for rulers and other guidelines you will use to place text and images in your documents. You will also want to make selections in the **Program Configuration** dialog specifying the defaults for Ruler Units and Default Grid Setting.

You can access the Ruler Setup dialog by selecting Ruler Setup on the Tools menu, or click on the Ruler icon located in the upper left corner of the desktop, where the horizontal and vertical Rulers meet. Clicking on a tab in the dialog moves it to the front where you can make selections for:

### **Grid**

Use the check boxes on the Grid tab to mark whether or not you want grids displayed, and if you do, whether or not to make them Snap to grids. Mark a radio button to select the space between the horizontal and vertical grid lines.

#### **Guidelines**

Use the check boxes on the Guidelines tab to mark whether or not you want guidelines to be displayed, and if you do, whether or not to make them Snap to guidelines. The guidelines can be pulled from a ruler displayed on the desktop and placed on the document, or you can set a specific horizontal or vertical location by marking a radio button and entering the location in the Add Guide text entry field.

#### **Units**

Use a radio button on the Units tab to mark your preference for the ruler units (inches or centimeters).

#### **For more information see:**

**Grid Lines**

## **Changing Document Views**

You have several options for how the document is displayed on the workspace. These options are available on the View menu and include Fit in Window and Zoom (at 25 to 100 percent). To switch from one view to another, select an option on the View menu. You can quickly return to the Fit in Window view by pressing the **F** key.

Note that with larger documents, such as multi-page posters and banners, you will not be able to view the entire document using the Fit in Window option in some instances. Selecting a Zoom view displays scroll bars that you can use to move through multi-page documents.

#### **For more information see:**

**Fit in Window**

## **Fit in Window**

The Fit in Window option on the View menu displays the current document page on the workspace so it can be viewed in full. In some instances, such as multi-page banners or posters, the Fit in Window option may not allow you to see all the pages on screen at once. You can scroll to view the additional pages.

#### **For more information see:**

**Changing Document Views**

# **Properties Dialog**

The Object Properties dialog is where you will make selections for formats and other specifications on any text, image, or other item you insert in a document. You can open the dialog from the document workspace by selecting the Properties option on the Edit menu. The dialog has four tabs to organize the information. Clicking on a tab moves it to the front of the dialog. The tabs are labeled as follows:

### **Outline/Fill**

Make selections for the outline of any image and the background fill for items in the document.

### **Text**

Enter text, select a font and assign attributes for the text, or import text.

### **Calendar**

Turn the calendar feature on and select the year, color, and month for the calendar displayed in the document.

#### **Image**

Select or remove an image, embed it, assign attributes, and select a shape for the image.

**TIP**: Many of these features can be used together. For example, you can place an image inside a shape by drawing the shape, double-clicking on it, then going to the Image tab and selecting the image you want. You could also put a gradient fill inside a shape and so on.

**For more information see:**

**Outline/Fill Properties Text Properties Image Properties**

## **Outline/Fill Properties Tab**

The Outline/Fill tab in the Object Properties dialog includes the following options:

**Outline** -- Select the Automatic option if you want the outline to follow the shape of the image that is inserted in the document. Turn the outline off if you do not want the image to have an outline, and on if you want to assign attributes to it in the Width and Color fields.

Make selections in the Width field by entering a number, and in the Color field by selecting from the drop down list (available by clicking on the arrow). Clicking on a color selects it and applies it to the item.

**Shape** -- The Shape radio buttons allow you to change the shape of the image as it appears on the document. Images, by default, are inserted in a document in a rectangular shape. You can alter the shape by marking the appropriate check box. You also can change the number of sides a Regular Polygon shape has. For instance, this is where you can create a triangle or five sided polygon by entering a number in the Sides field. (The default number of sides is 8.)

**Background Fill** -- Mark No Fill to leave a shape on the document empty. Choosing Solid Color, Hatch, or Gradient allows you to make additional selections for the fill in a shape that is inserted in the document.

You also can fill a shape with an image by double-clicking on the shape, then selecting the appropriate tab in the Object Properties dialog that opens.

**For more information see:**

**Properties Dialog Fill Options**

## **Text Properties Tab**

The Text tab in the Object Properties dialog is where you enter text that you want displayed in the current document, and then apply attributes to it. To open the dialog, click on the **Insert Text** button on the toolbar.

If you select existing text in a document, then click on the right mouse button and choose Properties from the pop-up menu (or double-click on the text), the Object Properties dialog will open with the text displayed and you can edit the text and its attributes.

When you first access the Text tab, a blinking cursor is displayed in the text entry pane and you can begin typing or editing text. You can then make selections in the tab for the appearance and assign other attributes to the text. The tab includes the following options:

**Auto Size** -- This check box is marked by default and will automatically size your text to fit within the parameters of the text frame (so you can enlarge the font by dragging one of the frame handles diagonally). Clicking on the check box disables the default Auto Size option.

**Font** -- Select a font to apply to the text displayed. The TrueType fonts available to you are displayed and a sample of the selected font is displayed just below the list.

**Size** -- Select the size of the font for your text (only available if the Auto Size check box is NOT marked).

**Style** -- Select other attributes, such as Bold or Italic, that are available for a particular font.

**Import Text** -- You can insert text (in text file format) that you have created in another application into your current document. Clicking the **Import Text** button opens a file selector dialog you can use to locate the .TXT file you want to import.

**Alignment** -- Choose the way your text is aligned in the document by marking the appropriate radio button.

**Text Color --** Clicking on the arrow at the end of the field drops down a list of available color options to apply to your text.

**Text Shape** -- Clicking the arrow at the end of the field drops down a list of available text shapes to apply to your text. They include Pennant Right, Pennant Left, Flag Right, Flag Left, Slash Up, Slash Down, Arch Up, Arch Down, Convex Up, Convex Down, Eye Shape, Receding Wave, Advancing Wave, Ribbon, Kinky Ribbon, and Fill Rectangle.

**For more information see:**

**Importing Text Properties Dialog Fill Options**

# **Image Properties Tab**

Once you have inserted an image in a document, you can access the Image tab in the Object Properties dialog by double-clicking on the image (or clicking on the right mouse button and selecting Properties from the pop-up menu) and assigning attributes to the Image.

The dialog has three components, described here, where you can make selections. They are:

#### **Image**

The current image file name and path are displayed in the Image portion of the dialog. Clicking on the **Select** button opens the file selector dialog where you can choose another image to insert. Clicking on Remove simply removes the image from the document.

To embed the image, mark the Embed check box. (Embedding means the image is now independent of its original file. If changes are made to the image file, it will not affect the image that is inserted in your document.)

Marking the Transparent check box will remove the background from a black and white raster (bitmap) image, making it appear transparent on the document so any images, shapes, or paper color selections show underneath.

#### **Attributes**

Marking the Lock check box locks the image on the document so it cannot be moved or edited. If you do not want the image redrawn each time you access the page it is inserted on, you can mark the Disable drawing option and the image is replaced with a frame containing a large X, indicating the location of an image in the document. Disabled drawings will still Preview and Print normally (without the X). If you are resizing the image and want to keep the image proportional to its original size, mark the Maintain Aspect check box.

#### **Shape**

The Shape options allow you to change the shape of the image as it appears on the document. Images, by default, are inserted in a document in a rectangular shape. You can alter the shape by marking the appropriate check box. You also can change the number of sides a Regular Polygon shape has. For instance, this is where you can create a triangle or five sided polygon by entering a number in the Sides field. (The default number of sides is 8.)

**For more information see:**

**Design Elements Desktop Elements**

# **Using Help**

There are several ways you can access the extensive online Help system available in **Greetings**.

- \* Click on the **Help** button on the toolbar to activate context sensitive Help. Then click on the area you want information on to access a topic appropriate to your location.
- \* Select the **Greetings** Help option on the Help menu to open the contents window for the online Help. Clicking on underlined topics (displayed in green text) jumps to a related topic.
- \* Press **F1** to access a Help topic appropriate to your location.
- \* Click on a **Help** button displayed in a dialog to access details on the contents of the dialog.

#### **For more information see:**

**Help Menu Commonly Asked Questions**

## **File New**

This feature allows you to select the type of document you want to create. Clicking here opens the Select Project Type dialog displaying the various types of documents you can create. Clicking on a display opens the appropriate Page Setup dialog for the project.

# **File Open Dialog**

This feature lets you open documents you have created and saved.

# **File Close**

Use this menu option to close the currently active document window.

# **File Menu - Save As Option**

This dialog allows you to select a name for your document. If you created a new document, the program defaults a name for you based on the type of document you are creating (like Card1 for a greeting card).

If the document has already been named and saved, any changes you have made will be saved when you select the Save option from the File menu (or click on the **Save** button on the toolbar).

## **Page Setup**

Page Setup lets you select the style and size for new **Greetings** documents. The page setup dialog varies with each project type. This dialog appears when you select New from the File menu to create a new document. You also can return to Page Setup from within an open document at any time by selecting Page Setup from the File menu or toolbar button.

Page Setup options include:

**Style Tab --** Use the Style tab, for example, when creating a new greeting card to select from the six different styles of cards. Simply click on the picture representing the type of document you want to create.

**Size Tab --** Use the Size tab to select the paper size you want to print the document on and to set up a customized workspace size.

# **Page Setup Dialog**

Once you have selected a project type in the **Select Project Type dialog**, a Page Setup dialog will open where you will make selections for the document layout. The dialogs will vary in specific selections, depending on the document you select, but the basic components are very similar. You can return to the Page Setup dialog when a document is open on the desktop by clicking the **Page Setup** button on the toolbar (or select Page Setup from the File menu).

### **Selecting Styles and Sizes**

You will select the style of the document by clicking on the visual display on a Style tab in the dialog. Then you will move to an additional tabbed page, marked Size, displaying the various page size options. To make selections on the Size tab, you will use selector boxes, mark check boxes and radio buttons, and enter numbers in fields depending on your format and style selections.

### **Opening the Document**

When you are finished making selections in the dialog, clicking **OK** opens the document on the desktop. Clicking **Cancel** ignores your selection and closes the dialog, while clicking **Help** opens this Help topic.

### **Changing Page Setup**

Note that you can return to Page Setup and make changes at any time using the **Page Setup** toolbar button or File menu option.

#### **For more information see:**

**Creating New Documents Design Elements Desktop Elements**

# **Print Preview**

Print Preview lets you see your document as it will emerge from your printer.

# **Print Setup Dialog**

Print Setup lets you select the printer to which you will send your **Greetings** documents and modify printer settings.

# **Print Dialog**

The Print feature lets you modify printer setup for the current document and to print the document itself. Depending on the document, the dialog options will vary slightly.

# **Print**

The Print feature lets you modify printer setup for the current document and to print the document itself. Depending on the document, the dialog options will vary slightly.

# **Recent File List**

The Recent File List is located at the bottom of the File menu, just above the Exit option. It lists the last four documents that you opened within the **Greetings** program.

# **Recent File List**

The Recent File List is located at the bottom of the File menu, just above the Exit option. It lists the last four documents that you opened within the **Greetings** program.
## **Recent File List**

The Recent File List is located at the bottom of the File menu, just above the Exit option. It lists the last four documents that you opened within the **Greetings** program.

## **Recent File List**

The Recent File List is located at the bottom of the File menu, just above the Exit option. It lists the last four documents that you opened within the **Greetings** program.

## **Undo Last Action**

Undo lets you take away the last action you performed. You can undo up to the last 8 editing operations.

## **Redo Last Action**

Redo lets you repeat the last undone action. You can redo up to the last eight undo operations.

## **Cut**

This option deletes the currently selected item (graphic, text, shape) and places a copy of it on the Windows Clipboard.

### **Copy**

This option copies the currently selected item (graphic, text, shape) to the Windows Clipboard and leaves the original object in tact within your **Greetings** document.

#### **Paste**

This option inserts the current contents of the Windows Clipboard into a **Greetings** document. Paste will determine the type of image on the clipboard and paste it into **Greetings 2.0** in the proper format (as a graphic, text block, shape, etc.).

### **Delete**

This option removes the currently selected item from your **Greetings** document without copying it to the Windows Clipboard.

#### **Select All**

This option selects all the objects in your **Greetings** document on the current surface. For example, selecting this option on the Front of a greeting card document would select all the objects on the front of the greeting card only.

### **View Toolbar**

This option turns the toolbar on and off.

#### **View Status Bar**

This option displays/hides the Status Bar appearing at the very bottom of the **Greetings** application window.

The following help information displays from the left to the right on the status bar:

- \* Your current location in the program. For example, For Help, press **F1**.
- \* The current surface of the document you´re working with. For example, when working with cards, Front, Back, etc. displays.
- \* The status of Caps Lock, Number Lock, and Scroll Lock.

### **Hide/View Rulers**

This option turns the onscreen rulers (both vertical and horizontal) on and off.

## **List of Recent Files**

The files you have opened most recently are listed here.

## **Title Bar**

The title bar displays the name of the application or window.

## **Links**

Opens the Link dialog where you can view the application name(s) linked to your current document.

## **Program Configuration**

The Program Configuration tab dialog offers options for changing and setting defaults and preferences in the program. See the topics **Defaults** and **Preferences** for more information.

# **Window Menu - Cascade Option**

Arranges open windows on the desktop in a cascade fashion so they are layered on top of one another.

# **Window Menu - Tile Option**

Tiles open windows on the desktop.

# **Window Menu - Arrange Icons**

Select this option to arrange the icons on the **Greetings** desktop.

### **View Toolbar**

Use this option to display or hide the toolbar on the desktop.

#### **View Status Bar**

Use this option to display or hide the status bar at the bottom of the **Greetings** program window.

The following help information displays from the left to the right on the status bar:

- \* Your current location in the program. For example, For Help, press **F1**.
- \* The current surface of the document you´re working with. For example, when working with cards, Front, Back, etc. displays.
- \* The status of Caps Lock, Number Lock, and Scroll Lock.

# **Help Menu - Greetings Help option**

Access the opening contents list for online Help.

#### **Help Menu - About option**

View program copyright information and the version of Windows 3.1 (or Windows 95) that you´re running. You also can access the Credits to view the names of the people who worked to bring you **Greetings**.

# **Greetings Program Credits**

The Credits dialog presents you the names of the development, quality assurance, and publications staff who worked to bring you **Greetings 2.0**.

### **Refresh Window**

Selecting this option, or pressing the **Spacebar**, redraws the document open on the workspace.

#### **Center**

Place the currently selected item on the document by clicking on an option. You can choose to:

- \* **Center on Page --** Places the item(s) in the middle of the current area (centering it horizontally and vertically).
- \* **Center Horizontally** -- Centers the item(s) horizontally while retaining the vertical placement.
- \* **Center Vertically** -- Centers the item(s) vertically while retaining the horizontal placement.

#### **Next Pane**

Moves your location to the next pane of the document. For example, this moves you to the Inside or Back or a card (depending on your current location). This option is only enabled for Cards.

### **Previous Pane**

Moves your location to the previous pane of the document. For example, this moves you to the Inside or Back of a card (depending on your current location). This option is only enabled for Cards.

#### **Window menu - List of Open Windows**

Lists the currently open windows on the desktop. Some may be in the form of minimized icons on the desktop. Double-clicking on an icon returns it to the desktop.

# **Center Horizontally**

Center the currently selected item horizontally on the document.

# **Center Vertically**

Center the currently selected item vertically on the document.

### **Align**

Align the currently selected items to the same base line. For instance, selecting Top on the drop down menu aligns the top edges of the items on the document. If you have a single object selected, the program will align that item with the Top, Bottom, Left or Right margin in the current workspace.

# **Flip Vertically**

Flip the currently selected item vertically in its original location for a special effect.

# **Flip Both**

Flip the currently selected item vertically and horizontally in its original location for a special effect.

# **Properties**

Clicking Properties on the Edit menu opens the **Object Properties** tab dialog.

#### **Save Toolbar Button**

Clicking the **Save** toolbar button when a document is open will either open a Save As dialog (if the document has never been saved) or will simply save the changes to a previously saved document.
## **Context Sensitive Help Button**

To use Context sensitive online help, click on the **Help** toolbar button, then click on the area of workspace, menu option, toolbar button, etc. that you want help on. A Help topic appropriate to your cursor location will appear.

## **Context Sensitive Help**

To use Context sensitive online help, click on the **Help** toolbar button, then click on the area of workspace, menu option, toolbar button, etc. that you want help on. A Help topic appropriate to your cursor location will appear.

#### **Select Tool**

Use the Select tool to perform various actions and access features. Pointing to an object and clicking on it with the Select tool allows you to move it, resize it, and perform other actions. Selecting Preferences on the Options menu opens the Program Configuration dialog where you can indicate whether or not to reset the drawing tool after each use so that your cursor is automatically returned to the Select tool status.

### **Rulers**

By default, the horizontal and vertical rulers are displayed on the desktop. Clicking on the small ruler icon, or clicking on the Show/Hide Rulers button on the toolbar toggles the rulers off and on, allowing for more workspace. You can select ruler units and other attributes by selecting the Ruler Setup option on the Tools menu.

### **Rulers**

By default, the horizontal and vertical rulers are displayed on the desktop. Clicking on the Show/Hide Rulers button on the toolbar toggles the rulers off and on, allowing for more workspace. You can select ruler units and other attributes by clicking on the small icon located where the two rulers meet (upper left corner of the workspace) or by selecting the Ruler Setup option on the Tools menu.

## **File Menu - Save Option**

Selecting the Save option when a document is open will either open a Save As dialog (if the document has never been saved) or will simply save the changes to a previously saved document.

# **Minimize Window**

Reduce the size of the current window by clicking here.

# **Maximize Window**

Enlarge the size of the current window by clicking here.

# **Restore Window**

Click here to restore the window to its original size.

# **Greetings Error**

**Greetings** was unable to complete the requested action.

# **Greetings Error**

**Greetings** was unable to complete the requested action.

# **Greetings Status Dialog**

**Greetings** is currently processing your request.

### **Send**

Opens Microsoft Mail or Microsoft Exchange and attaches a copy of the current document to a blank mail message. This allows you to send a copy of a document to someone electronically. This feature is available in both the 16-bit and 32-bit versions of Greetings, but is only available when running the program under Windows 95.

## **Insert New Object**

Opens the Insert Object dialog where you can access a Windows application (such as Paintbrush) and create an object for placement in your current document. See the topic **Using OLE**.

#### **Drag and Drop an OLE Object into a Document**

You can also easily insert an OLE object into a document by dragging it from the Windows File Manager or Windows 95 Explorer into your Greetings document (make sure to drop it directly on the page area Greetings). Click **Drag and Drop** for more information on using this feature.

#### **For more information see:**

**Using OLE Inserting an OLE Object Editing an OLE Object Deleting OLE Objects**

## **Inserting an OLE Object**

To try out OLE, follow these steps:

- 1. Open a new **Greetings** document by clicking the desired project on the Select Project Type (or select New from the File menu and choose your project there). Use the Page Setup dialog to set up the document and click **OK** in the dialog to open a document on the workspace.
- 2. Select Insert New Object from the **Greetings** Edit menu.
- 3. On the dialog that appears, you will see a list of the OLE applications installed on your computer system. Select the object you want (choose Paintbrush Picture for our example). Click **OK**.
- 4. If you are using Windows 3.1, **Greetings** opens the Paintbrush application. If you are using Windows 95, a square frame is added in the margin of your **Greetings** document and the Paintbrush program menus and tools are added to the **Greetings** program interface.
- 5. Draw a red square using the Paintbrush drawing tools.
- 6. Select Close from the File menu (or click outside the OLE object frame in Windows 95).
- 7. Under Windows 3.1, a verification dialog opens, click **Yes** to update the object links (and add the red square as an OLE object in your document).

You are returned to your **Greetings** document where the red square now appears in the document workspace. To edit the OLE object later, just double click on it to return to Paintbrush.

Note that the Parsons Technology program **Special TextEffects** works great for inserted shaped and/or rotated text into any **Greetings** document. This program is available separately from Parsons Technology.

#### **Drag and Drop an OLE Object into a Document**

You can also easily insert an OLE object into a document by dragging it from the Windows File Manager or Windows 95 Explorer into your Greetings document (make sure to drop it directly on the page area Greetings). Click **Drag and Drop** for more information on using this feature.

#### **For more information see:**

**Editing an OLE Object Deleting OLE Objects**

## **Using OLE (Object Linking & Embedding)**

Object Linking & Embedding (OLE) allows you to insert pictures and text from other OLE applications directly into your **Greetings** documents. If you do not know what OLE is or have never used it before, it will not be difficult. It´s easy to use and only requires a little practice.

The big benefit of OLE is that you can insert ANY object from ANY other OLE application using the Insert New Object option on the **Greetings** Edit menu. No special import features or program limitations to get in your way, just a quick way to get the pictures and text you want into your document.

For information on how to use OLE, click here on **Inserting an OLE Object**.

Check the Glossary for a definition of OLE (by clicking the Glossary button on this Help dialog).

#### **Drag and Drop an OLE Object into a Document**

You can also easily insert an OLE object into a document by dragging it from the Windows File Manager or Windows 95 Explorer into your Greetings document (make sure to drop it directly on the page area Greetings). Click **Drag and Drop** for more information on using this feature.

**For more information see:**

**Editing an OLE Object Deleting Objects**

### **Editing an OLE Object**

You can easily edit any OLE object by double-clicking on it to return to the application where you created that object. After making your changes, select Close from the applications File menu (or click outside the OLE object frame for most applications under Windows 95). If an Update Links verification dialog appears, select Yes to update the OLE object in your **Greetings** document. You will be returned to your document once the OLE object has been updated.

The Parsons Technology **Special TextEffects** program interface is slightly different for updating OLE objects. Simply click the Update button, then close the program window to return to **Greetings**.

**For more information see:**

**Inserting an OLE Object Deleting OLE Objects**

## **Deleting OLE Objects**

To delete an OLE object, click on it in your **Greetings** document to select it and do one of the following:

- \* Press the **Delete** key on your keyboard
- \* Choose Cut from the Edit menu
- \* Click the **Cut** button on the Standard toolbar.

**For more information see: Inserting an OLE Object Editing an OLE Object**

## **Insert OLE Object**

Opens the Insert Object dialog where you can access a Windows application (such as Paintbrush) and create an object for placement in your current document. See the topic **Using OLE**.

#### **Drag and Drop an OLE Object into a Document**

You can also easily insert an OLE object into a document by dragging it from the Windows File Manager or Windows 95 Explorer into your Greetings document (make sure to drop it directly on the page area Greetings). Click **Drag and Drop** for more information on using this feature.

#### **For more information see:**

**Using OLE Inserting an OLE Object Editing an OLE Object Deleting OLE Objects**

## **Edit OLE Object**

When you have an OLE object selected, the Object menu option changes to reflect the type of object selected (like Bitmap Image Object for a Paintbrush picture). Select this menu, then choose the Edit submenu option to open the application used to create the object so you can make your changes. This will activate in-place editing for that application (if that application supports in-place editing).

From the Object submenu, you can also Open an OLE Object in its original application or **Convert** it.

## **Convert an OLE Object**

When you have an OLE object select, the Object menu option changes to reflect the type of object selected (like Bitmap Image Object for a Paintbrush picture). Select this menu, then choose the Convert submenu option to open a dialog listing the available options for converting the selected item.

For example, if you have a Paintbrush Picture selected, your conversion choices are

- \* Pbrush (Paintbrush Picture) -- Leaves the object in Paintbrush format.
- \* Picture (Device Independent Bitmap) -- Converts the object to a bitmap image.

## **Save Changes to Document dialog**

The Save Changes to Document dialog appears if you select to close a document or Exit the program and have changes that have not yet been saved. You can select from the following options:

- \* Yes to save your changes to the document named
- \* No to close the file without saving your changes
- \* Cancel to return to the document and stay in the Greetings program.

#### **Print Preview**

Selecting the **Print Preview** option on the File menu (or clicking on the **Print Preview** button on the toolbar) opens the Print Preview window where you can view your current document as it will appear when it is printed.

Your options in the Print Preview window are,

**Print** -- Opens the Print dialog so you can print the document.

**Next Page** -- Click to move to the next page in the document (for multiple-paged documents like posters and banners, or 2-sided documents like one-fold greeting cards).

**Previous Page** -- Click to move to the previous page in the document.

**Two Page** -- Click to view two pages side-by-side in the Print Preview window. (For instance, when you are creating a banner or poster with more than one page).

**Zoom In** -- Click to zoom in the document view. Note that your cursor is a magnifying glass as well and you can click anywhere in the document view to zoom in.

**Zoom Out** -- Click to zoom out the current document view.

**Close** -- Close the Print Preview window and return to the document workspace.

**TIP**: If you experience problems printing your documents, check the **Printing Preferences** topic in this Help file for trouble shooting information.

**For more information see:**

**Print Setup Printing Printing a Two-Sided Document Printing Preferences Page Setup Commonly Asked Questions**

### **Send**

Opens Microsoft Mail or Microsoft Exchange and attaches a copy of the current document to a blank mail message. This allows you to send a copy of a document to someone electronically. This feature is available in both the 16-bit and 32-bit versions of Greetings, but is only available when running the program under Windows 95.

### **Printing Preferences**

The Printing tab on the Preferences dialog (accessed by choosing Preferences from the Options menu) allows you to change the way Regular Text and Shaped Text is sent to your printer when you print a document from **Greetings**. The program defaults to the *Automatic* option for all text, which will work best for nearly all printers. If you are experiencing a printing problem, however, you may want to choose one of the other printing options to see if that will provide better results.

The illustration below illustrates the available printing preference options. Click on any option on this illustration for more information about a particular option

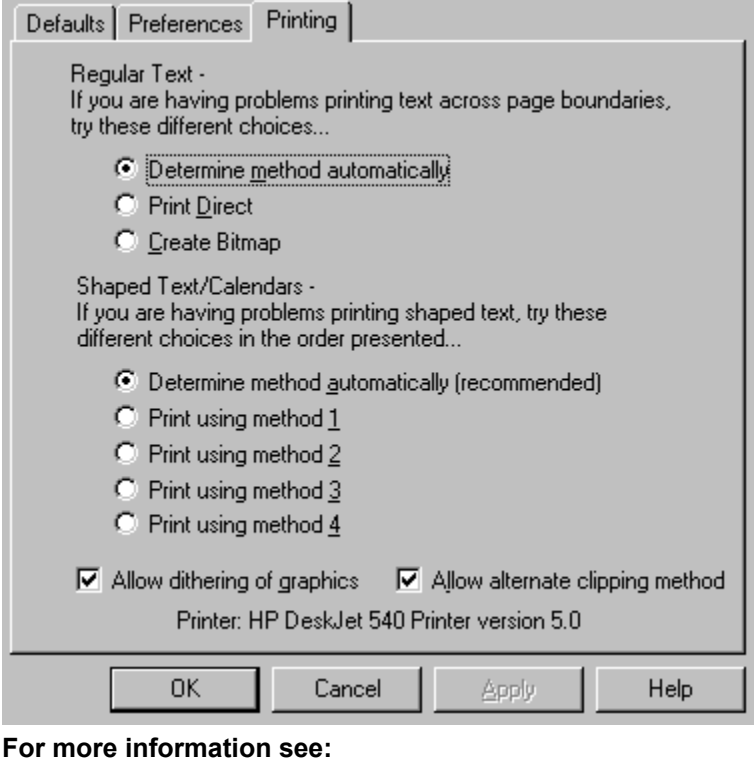

**Defaults Preferences General Preferences Print Setup Printing**

## **Drag and Drop**

Greetings supports both *OLE drag and drop* and *Image drag and drop*. If you don´t know what drag and drop is, don´t worry. The explanations below will help you understand the benefits of these features.

#### **OLE drag & drop**

OLE stands for Object Linking & Embedding. This is a collection of functions that allows you to easily insert objects from another application into Greetings, without the need for special conversion utilities to recognize various data formats.

For example, if you have a Microsoft Word file that you want to insert into Greetings 2.0, you can drag the file from the Windows File Manager or Windows 95 Explorer window onto an open Greetings document (be sure to drop it INSIDE the workspace area). The contents of the file will be inserted into your Greetings document.

You can also drag objects from an open application window (like the Word) into the Greetings workspace. Dragging a text block from Word and dropping it INSIDE your Greetings document workspace will MOVE the text from the Word file to your Greetings file (it will become an embedded OLE object in your Greetings document). If you want to place a copy of the text in your Greetings document (instead of moving it), hold down the **Ctrl** key when you release the mouse button in Greetings.

You can use this type of drag and drop will any OLE server application (including the Parsons Techonology **Special TextEffects** program). See your program´s documentation if you have a question about whether or not a particular application you have is an OLE server. Click the **Glossary** button at the top of this Help window for definitions of *OLE*, *OLE Container*, and *OLE Server*.

#### **Image File drag & drop**

Image file drag and drop is also easy to use and functions in much the same manner as OLE drag and drop. For example, if you have an image that you want to insert in your document, you can drag it from the Windows File Manager or Windows 95 Explorer window onto an open Greetings document. Be sure to drop it OUTSIDE the workspace area for best results (this is the same as if you inserting an image using the Insert Image option in Greetings.

You can drop an image inside the workspace; however, this will create an embeded OLE object for the image (rather than inserting a copy of the actual graphic itself). If you do not have an OLE server application associated with the type of graphic file youve inserted (via your Windows file associations), then you will not be able to double-click on the object to edit it. Therefore, it is recommended that you drop files OUTSIDE the workspace area for easier editing.

#### **Trouble Shooting**

If you are having a problem operating **Greetings 2.0**, there are a variety of options available to help you resolve your difficulty. Be sure to check the README for information that was not available when the *User ´s Guide* was printed. It also contains some trouble shooting hints for printing and program operation. Jump to a topic below for more information.

#### **For more information see:**

**Commonly Asked Questions Trouble Shooting Procedure Customer Assistance Technical Support**

#### **Trouble Shooting Procedure**

Whenever you encounter a problem with the program or have a software-related question, follow this procedure:

- 1. Access the online Program Information Help (**F1**). This system presents up-to-date operational information and is often context sensitive, reflecting a topic related to your current location and function.
- 2. Refer to the contents and index within the **Greetings** *User´s Guide* for specific topic and page numbers.
- 3. Refer to any README file included on your program setup disks. This file contains current information about **Greetings 2.0**.
- 4. Use an automated service (such as **CompuServe**) to get help. See the When You Need Help section at the front of your *User´s Guide* for details.
- 5. If you still cannot resolve your problem, contact Parsons Technology´s **Technical Support** Department. However, before you contact Parsons Technology, please fill out the Problem Report form. This will save you time on the telephone and is especially helpful if you cannot be at your computer when you call. Additionally, a technician may ask you to send this form. Click here to display the **Problem Report form**, then choose Print Topic from the File menu at the top of the window to print it.

**For more information see:**

**Customer Assistance Registering Greetings Purchasing Other Products From Parsons Technology**

### **Product Support**

Thank you for purchasing the **Greetings 2.0 for Windows**. Select from the following topics to learn more about:

**Registering the Program Trouble Shooting Getting Help--Customer Assistance and Technical Support Purchasing Other Products From Parsons Technology**

#### **Registering the Program**

When you purchase any product directly from Parsons Technology, you are automatically registered in our customer database. Therefore, you do **not** need to send in a registration card. Registration entitles you to the following registered customer benefits:

- \* **Free, unlimited technical support for current versions of all our programs.**
- \* **Notices of updates to current products.**
- Announcements of new products.

If you purchased this product through a distributor, be sure to complete and return the customer registration card included with your packet. If you´ve misplaced the registration card, just click here on **Registration Form** for a replacement. When the form appears, choose Print Topic from the File menu at the top of the window to print it.

You may also register your product by calling **1-800-847-6995** or faxing the registration card to us at **1- 319-395-7449**. Contact us at these same numbers with any address changes so that we can keep you current with Parsons Technology developments.

**See also:**

**Getting Help--Customer Assistance and Technical Support Purchasing Other Products From Parsons Technology**

#### **Parsons Technology Product Registration**

We make it easy to register your product with three convenient methods:

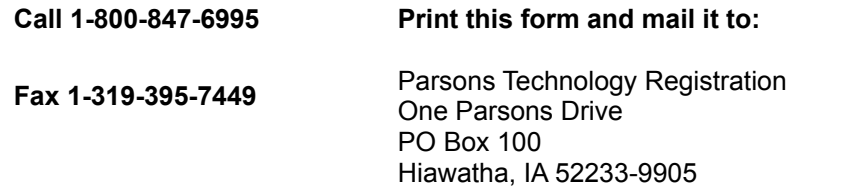

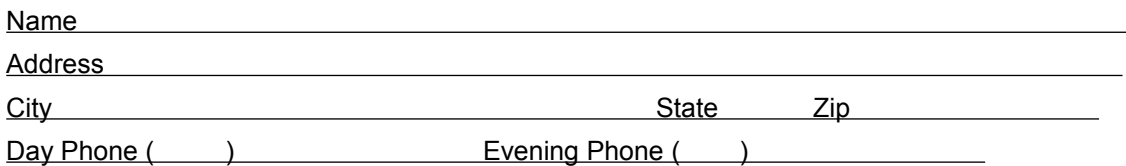

Preferred disk size: [  $\mid$  ] 3.5" or [  $\mid$  ] 5.25"

If you are registering a Windows product, do you need 5.25" media?

 $\lceil$   $\rceil$  Yes  $\lceil$   $\rceil$  No

Which of the following best describes you? (*please check one*)

- [ ] I do not own Microsoft® Windows.
- [ ] I own and use Microsoft® Windows.
- [ ] I own Microsoft<sup>®</sup> Windows but don't use it.

Software use: (*please check one*) 

- [ ] I buy software for home use.
- [  $|$  | I buy software for business use.
- [ ] I buy software for both uses.

Which version of **Greetings 2.0** did you purchase? (please check one) 

- [  ] **Greetings 2.0**: **Standard Disk** version for Windows 3.1 (**Product Code: GTN2W**)
- [  ] **Greetings 2.0**: **Standard Disk** version for Windows 95 and NT (**Product Code: GTN2Z**)
- [  ] **Greetings 2.0**: **Standard CD-ROM** for Windows 3.1 (**Product Code: GTN2C**)
- [  ] **Greetings 2.0**: **Standard CD-ROM** for Windows 95 and NT (**Product Code: GT2ZC**)

#### **Problem Report**

Please print and complete this form *BEFORE* contacting Parsons Technology for **Technical Support**. To print the form, choose Print Topic from the File menu at the top of the window.

#### **Registered Customer Information**

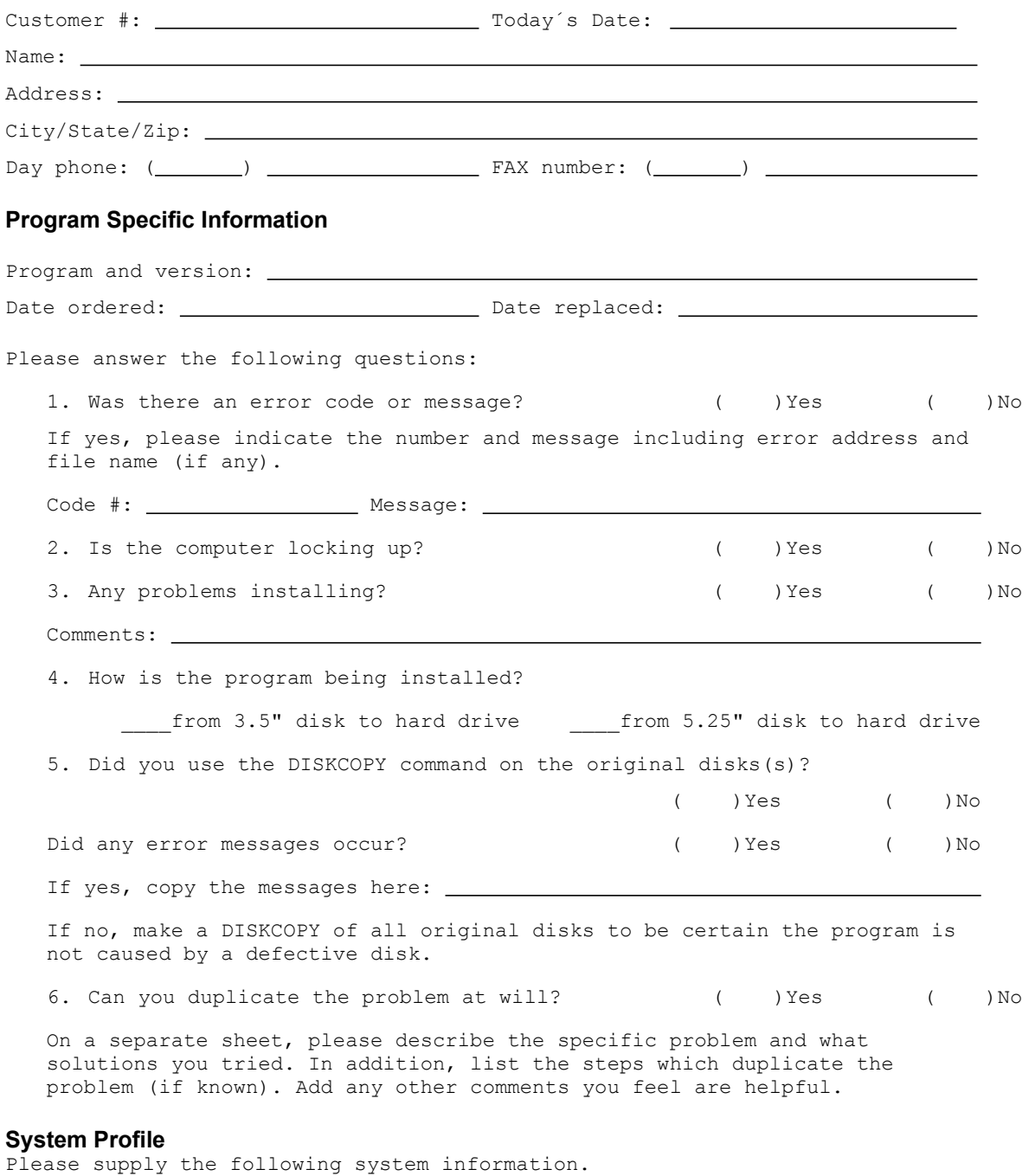

1. Computer brand/model (check one):

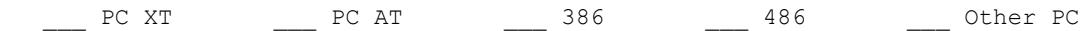

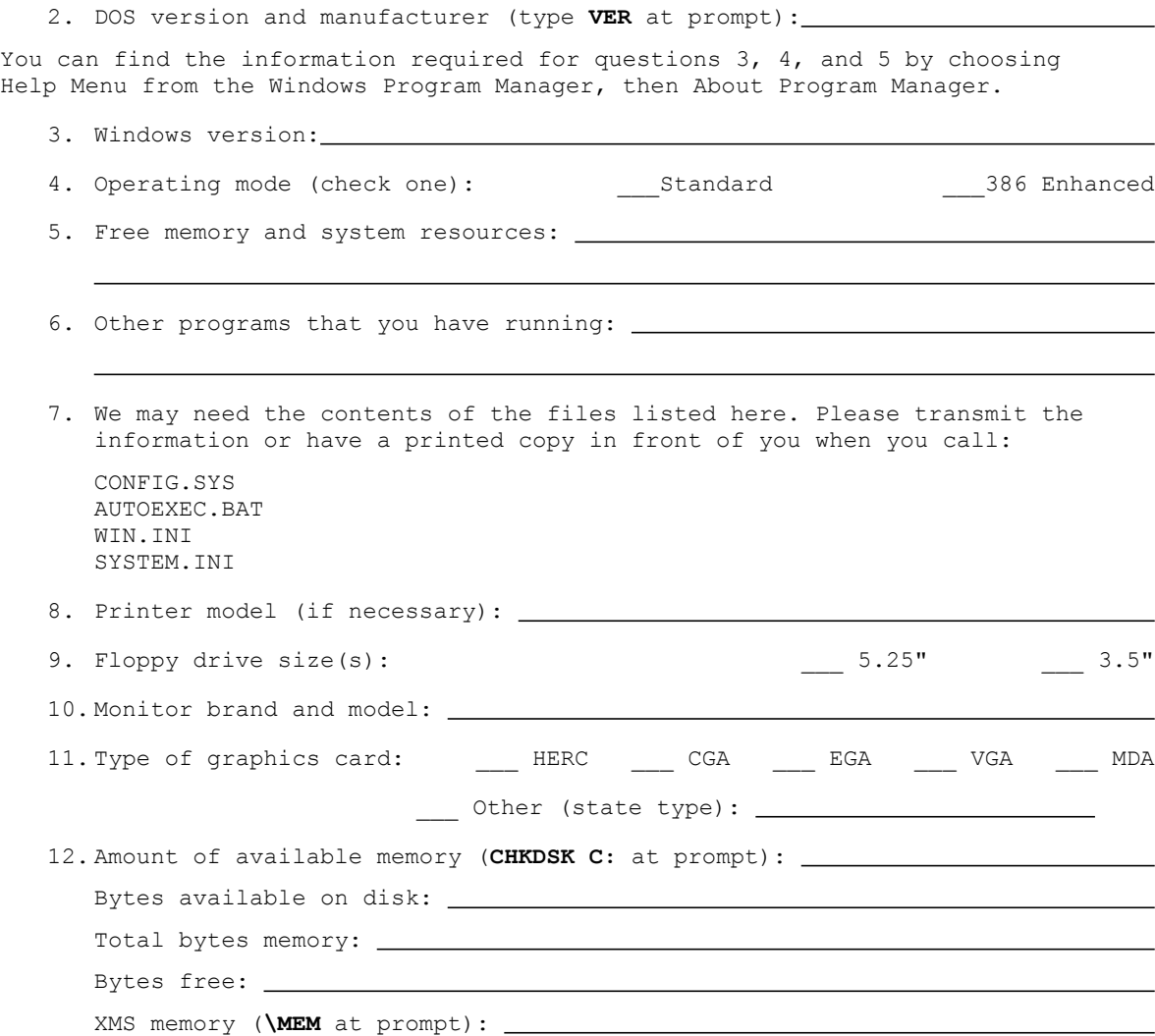

### **Getting Help**

Parsons Technology addresses customer needs and concerns in two departments:

**Customer Assistance Technical Support**

**See also:**

**Registering the Program Purchasing Other Products From Parsons Technology**

#### **Customer Assistance**

At Parsons Technology, you, the customer, are first. If you need help with any of the following, please call our Customer Service Department at **1-319-395-0115** or fax us at **1-319-395-0466**. A friendly representative will be happy to help you.

- \* **Questions or problems about your bill.**
- \* **Defective** *User´s Guides***.**
- \* **Questions or problems about your shipment.**
- \* **Questions about returning a product.**

**See also:**

**Technical Support Registering the Program Purchasing Other Products From Parsons Technology**

#### **Technical Support**

Registered customers get free technical support for current versions of all our products. (See Registering the Program for information on registering.) We offer phone support that is best used for getting you up and running. In depth and on-going support is mainly and best provided via CompuServe and other online services, as detailed below. Because of time delays associated with corresponding by mail, we do not accept written correspondence.

You can also contact Technical Support to replace any **defective disks.**

**NOTE:** If you´re hearing-impaired or have other physical disabilities that affect your communication, please mention this in your correspondence along with the method by which you prefer for us to respond to you.

#### **Before you contact us for technical support ...**

- \* Have you checked the *User´s Guide,* the online Help, and the README file supplied with the software disks for possible solutions?
- \* Have you checked the README file supplied with the software disks for possible solutions?
- \* Can you duplicate the problem at will? Please try to repeat the steps that initially caused the problem.
- \* Have you tried booting with a system-formatted DOS disk and running the program? See your DOS manual if you need help formatting a system disk.
- \* Complete the **Problem Report**.

If you are unable to resolve the problem after checking the above items, please contact us by one of the following methods rather than by mail:

- \* The best way to get help quickly is to talk to us on **CompuServe** Service.
- \* Another good way to get help is to use the **Telephone**.
- \* **SmartFax** gives you even more information.

#### **See also:**

**Customer Service Purchasing Other Products From Parsons Technology**
## **Purchasing Other Products From Parsons Technology**

Parsons Technology offers a full line of quality products that come with an unconditional, money-back guarantee. If you are not satisfied with a program or our service, simply return your package within 30 days for a full refund (excluding shipping). No questions asked!

To order Parsons Technology products, contact our Orders Department toll-free 24 hours a day at **1-800- 223-6925** or visit your local software retailer. Outside North America, call **1-319-395-7300.**

Our order line staff are eager to help you, but they are not trained in the mechanics of our software. Please do not call them with technical support questions. They cannot transfer your call to **Technical Support**.

You can order products using online services, too. To shop using **CompuServe** Information Service, type **GO PA.** The URL for Parsons Technology´s World Wide Web site on the Internet is **http://www.parsonstech.com**. For America Online, use the keyword **PARSONS**.

**See also:**

**Registering Greetings**

## **Defective Disk Replacement**

Usually you receive one of these messages if you have a bad disk:

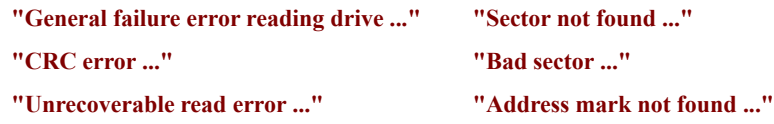

To check, use the DISKCOPY command to copy the entire disk. DISKCOPY reports any bad sectors. (See your DOS manual.) Check all disks. To replace defective disks, call Technical Support at **1-319-395-7314**. Within 30 days of purchase, we replace disks free. After this, contact Customer Service for prices. If you are a member of CompuServe, you can order products and obtain technical support online on any Parsons product for faster response. For product descriptions and ordering information, type **GO PA** at any menu prompt.

For online technical support, type **GO PARSONS** at any menu prompt. Select the Parsons Technology Forum. Please complete the problem report found in Library 1 - Misc. Info. (file name: SYSPRO.TXT). You can also access the problem report by clicking here: **Problem Report.** We do our best to respond to questions within 24 hours in our Forum.

You may also discover that many of your questions have already been answered. You can tap into our library of application bulletins and other information releases. You can participate in a progressive dialog with experts and other helpful users.

If you would like to receive a free introductory membership to CompuServe, call CompuServe´s Telephone Sales and Inquiry Department at **1-800-848-8199** and ask for Representative #194. (You´ll need a telecommunications program and a modem.)

## **Telephone**

The Technical Support Department´s voice number is **1-319-395-7314**.

Before you call, make sure your computer is turned on and the relevant program running (if possible). Have the completed Problem Report at your fingertips.

An automated attendant will direct you to the right location and give Technical Support Department hours. We are a service-oriented company and will take all the time needed to answer your questions. But when you first dial in, you may have to wait a short time while we offer this same attention to the callers ahead of you.

Parsons Technology also maintains a SmartFax system which lets you receive technical bulletins, product descriptions, and other information about our products automatically. Just call from your own FAX machine. The SmartFax number is **1- 319-395-0176**.

The system will answer with a voice and will ask you which document you would like to receive. Choose document 100 for instructions for using the system and a partial directory of available information. Choose 101 for a complete directory. The item you choose will be sent directly to your FAX machine. This service is available 24 hours a day.